## **Dell S3222DGM Monitor**

## Gebruikershandleiding

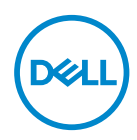

**Monitormodel: S3222DGM Model van regelgeving: S3222DGMc**

- **OPMERKING: Een OPMERKING geeft belangrijke informatie aan die u helpt uw computer beter te gebruiken.**
- **OPGELET: Een OPGELET wijst op mogelijke schade aan de hardware of verlies van gegevens indien de instructies niet worden opgevolgd.**
- **WAARSCHUWING: Een WAARSCHUWING duidt op de mogelijkheid van materiële schade, lichamelijk letsel of dood.**

Copyright © 2021-2023 Dell Inc. Of zijn dochterondernemingen. Alle rechten voorbehouden. Dell, EMC en andere handelsmerken zijn handelsmerken van Dell Inc. of haar dochterondernemingen. Andere handelsmerken zijn mogelijk handelsmerken van hun respectieve eigenaars.

2023 – 03

Rev. A04

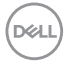

# **Inhoud**

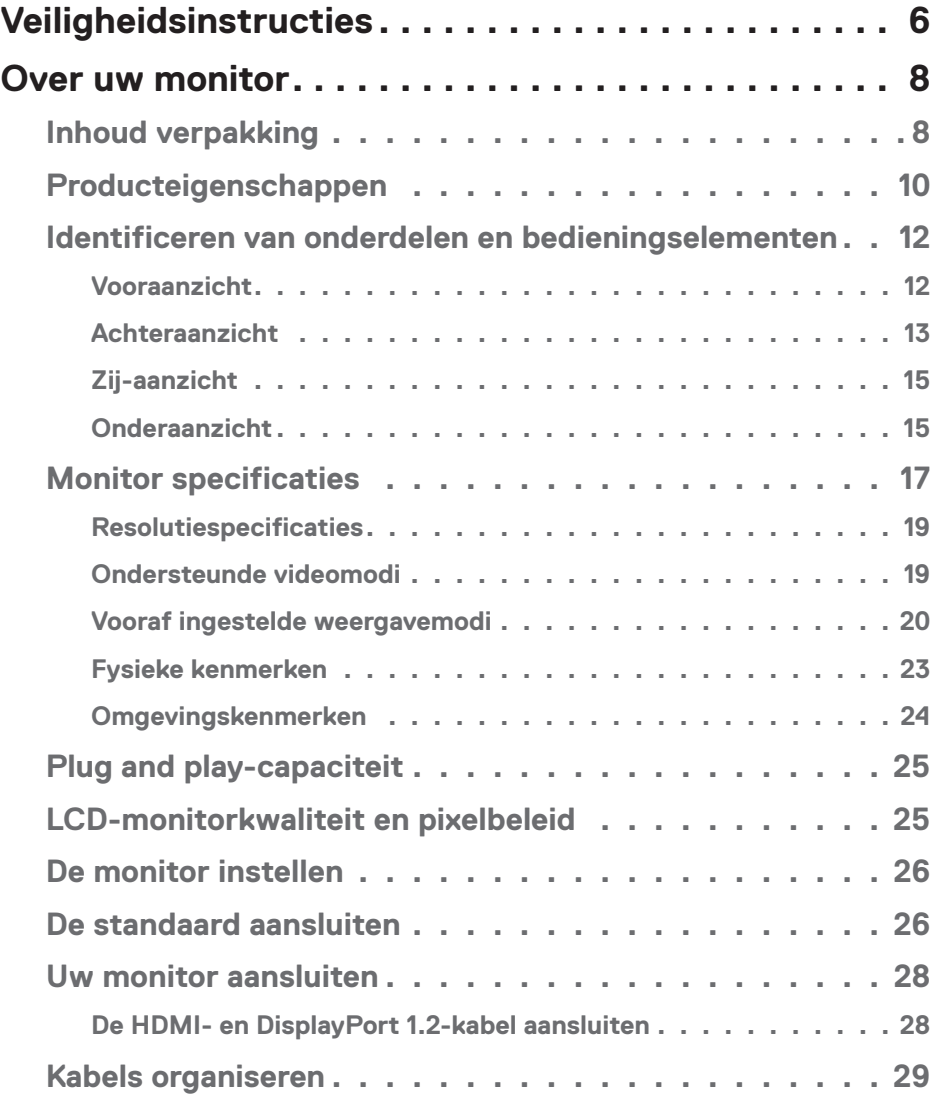

│ **3**

 $(\alpha L)$ 

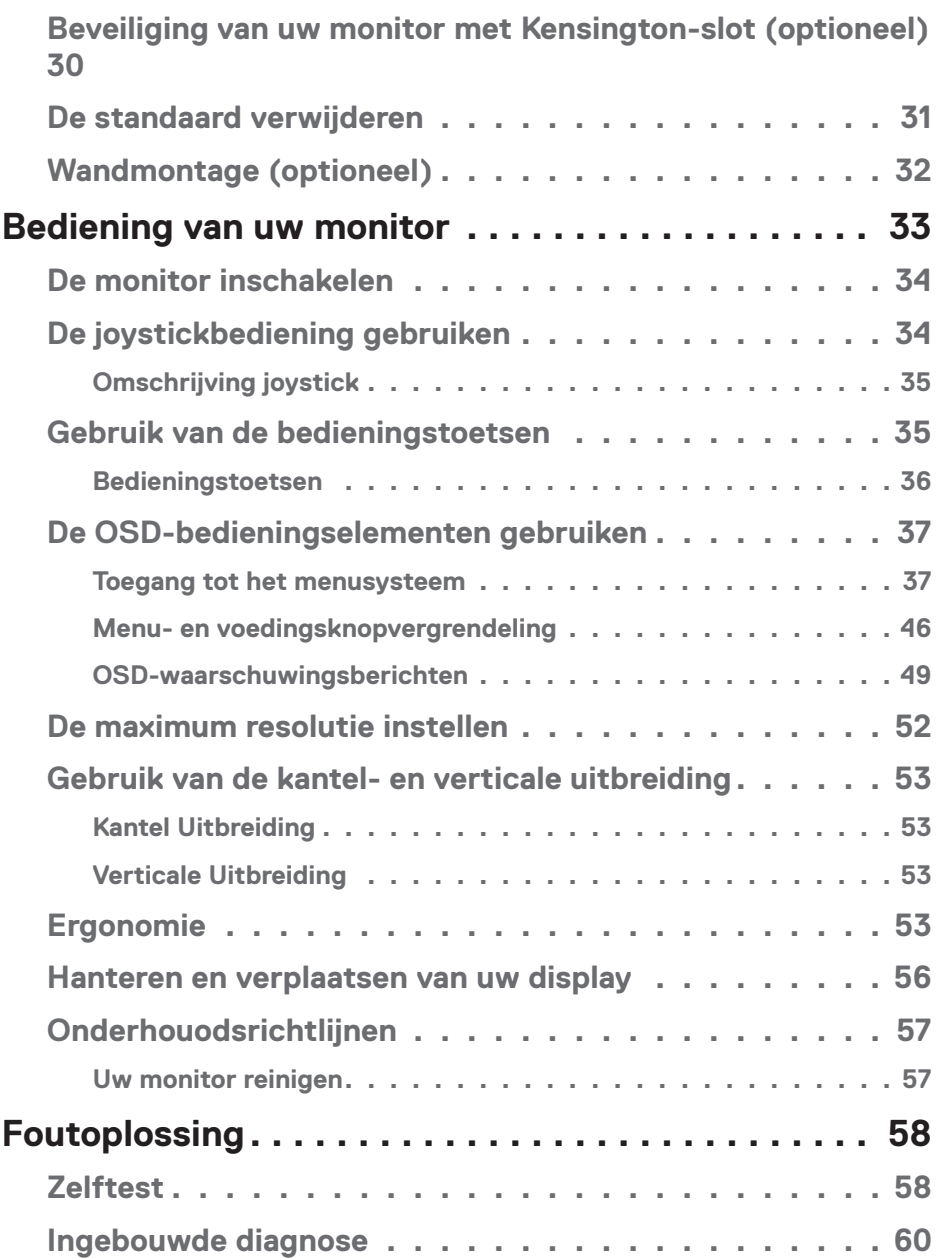

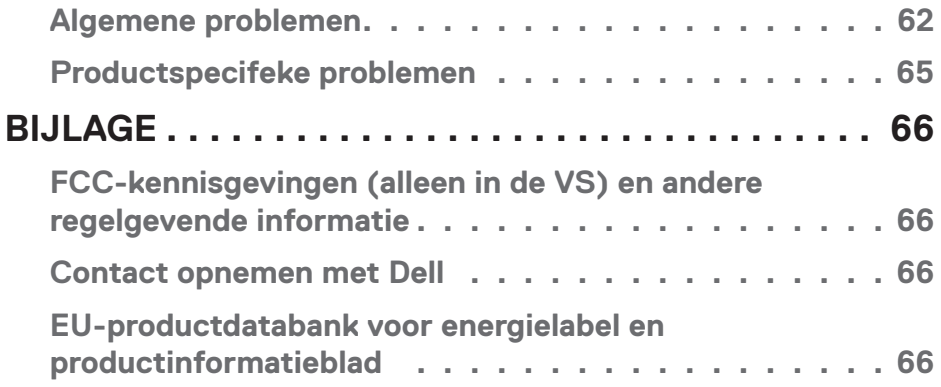

 $($ DELL

## <span id="page-5-1"></span><span id="page-5-0"></span>**Veiligheidsinstructies**

Gebruik de volgende veiligheidsrichtlijnen om uw monitor te beschermen tegen potentiële schade en om uw persoonlijke veiligheid te verzekeren. Tenzij anderszins vermeld, veronderstelt elke procedure in dit document dat u de met uw monitor verzonden veiligheidsinformatie hebt gelezen.

- **Voorafgaand aan gebruik van de monitor moet u de veiligheidsinformatie lezen die is verzonden met uw monitor en die tevens gedrukt is op het product. Bewaar de documentatie op een veilige locatie voor raadpleging in de toekomst.**
- **OPGELET: Het gebruik van andere dan in deze documentatie gespecificeerde bedieningselementen, aanpassingen of procedures kan leiden tot blootstelling aan schokken, elektrische en/of mechanische risico's.**
- Plaats de monitor op een stevige ondergrond en ga er voorzichtig mee om. Het scherm is breekbaar en kan beschadigd raken als het valt of wordt geraakt met een scherp object.
- Zorg er voor dat uw monitor elektrisch geschikt is om te werken met de wisselstroom die op uw locatie beschikbaar is.
- Houd de monitor op kamertemperatuur. Te koude of te warme omstandigheden kunnen een nadelig effect hebben op het vloeibare kristal van het beeldscherm.
- Sluit de stroomkabel van de monitor aan op een stopcontact dat zich in de buurt bevindt en toegankelijk is. Zie [Uw monitor aansluiten.](#page-27-1)
- Plaats en gebruik de monitor niet op een nat oppervlak of in de buurt van water.
- Stel de monitor niet bloot aan zware trillingen of schokken. Plaats de monitor bijvoorbeeld niet in een kofferbak van een auto.
- Trek de stekker van de monitor uit het stopcontact als u de monitor gedurende langere tijd niet gebruikt.
- Om elektrische schokken te voorkomen, mag u niet proberen een afdekking te verwijderen of de binnenkant van de monitor aan te raken.
- Lees deze instructies zorgvuldig. Bewaar dit document voor toekomstig gebruik. Volg alle waarschuwingen en instructies die op het product zijn aangegeven.

**D**<sup></sup>

- Een overmatige geluidsdruk van oortelefoons en koptelefoons kan leiden tot gehoorverlies. Door de equalizer op maximum in te stellen wordt de uitgangsspanning van de oortelefoon en de hoofdtelefoon verhoogd en daarmee ook het geluidsdrukniveau.
- De apparatuur kan in horizontale positie aan de wand of aan het plafond worden gemonteerd.

DELI

## <span id="page-7-0"></span>**Over uw monitor**

## **Inhoud verpakking**

Uw monitor wordt geleverd met de in de tabel hieronder afgebeelde onderdelen. Neem contact op met Dell als er een component ontbreekt. Zie voor meer informatie [Contact opnemen met Dell.](#page-65-1)

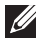

**OPMERKING: Sommige items zijn optioneel en worden mogelijk niet met uw monitor verzonden. Sommige functies of media zijn mogelijk niet beschikbaar in bepaalde landen.**

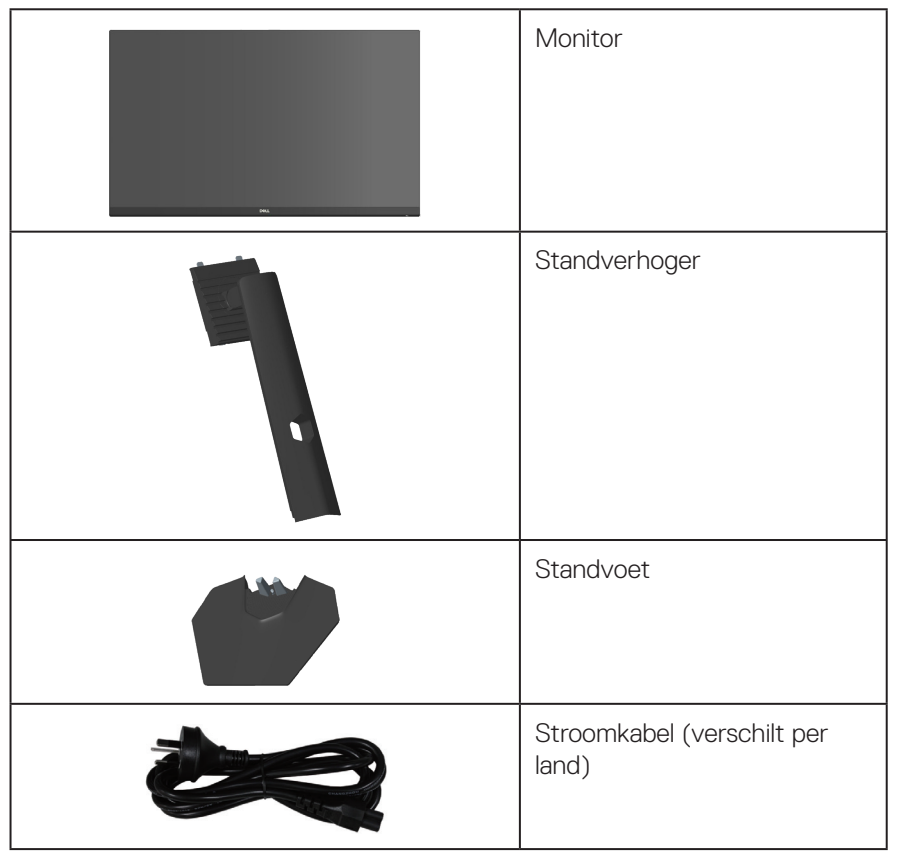

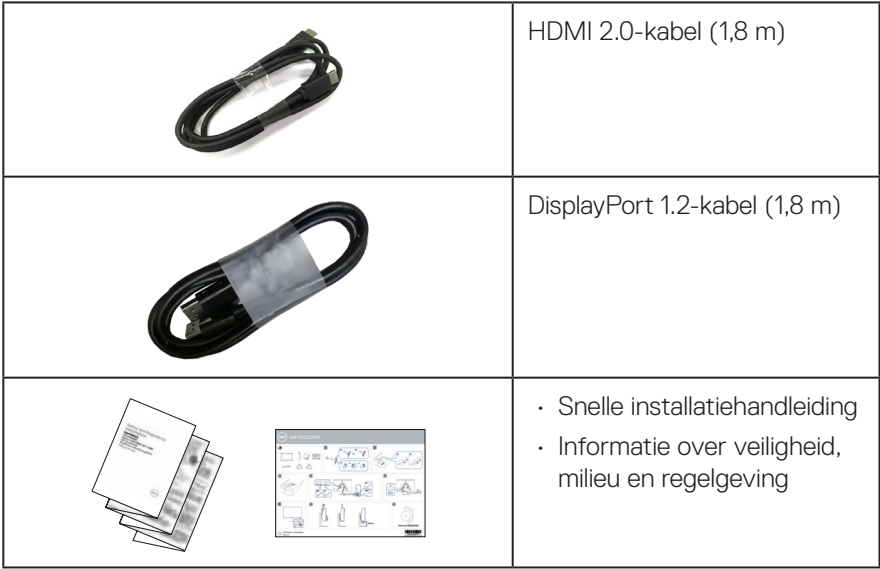

 $($ DELL

## <span id="page-9-0"></span>**Producteigenschappen**

De Dell S3222DGM-monitor heeft een actieve matrix, Thin Film Transistor (TFT), Liquid Crystal Display (LCD), antistatisch en led-achtergrondverlichting. De monitor eigenschappen omvatten:

- 80,01 cm (31,5 in.) afleesbaar gebied (diagonaal gemeten).
- Resolutie 2560 x 1440, met full-screen ondersteuning voor lagere resoluties.
- AMD FreeSync™ Premium-technologie, wat grafische vervormingen zoals teraing en schokken van het scherm minimaliseert voor soepel, vloeiend gameplay.
- Ondersteunt hoge vernieuwingsfrequenties van 144 Hz en 165 Hz en een snelle responstijd van 1 ms in **MPRT**-modus.
- **OPMERKING: 1 ms kan worden bereikt in de MPRT-modus voor het reduceren van zichtbare bewegingsonscherpte en hogere responsviteit van het beeld. Dit kan echter enkele lichte en merkbare visuele artefacten in het beeld introduceren. Aangezien elke systeemconfiguratie en de behoeften van elke gamer anders zijn, raden wij gebruikers aan om te experimenteren met de verschillende modi om de voor hen juiste instelling te vinden.**
- Kleurenspectrum van 99% sRGB.
- Digitale connectiviteit met DisplayPort en HDMI.
- Ingeschakeld met VRR-ondersteuning voor spelconsole.
- Plug and play-mogelijkheid indien ondersteund door uw computer.
- On-Screen Display (OSD) aanpassingen voor eenvoudige instelling en schermoptimalisatie.
- Voor gaming verbeterde functies, zoals Timer, Teller van beeldsnelheid en Donkere stabilisator naast verbeterde spelmodi zoals FPS, MOBA/RTS, SPORT of RPG, en 3 aanvullende spelmodi voor het personaliseren van uw voorkeuren.
- Verwijderbare standaard en Video Electronics Standards Association (VESA™) 100 mm montagegaten voor flexibele montageoplossingen.
- Mogelijkheid tot kantelen en hoogteverstelling.
- Veiligheidsslot.
- ≤0.3 W in de Stand-bymodus.
- Ondersteunt Dell-beeldschermbeheer.
- Dell Premium Panel Exchange voor gemoedsrust.
- Optimaliseer het oogcomfort met een flikkervrij scherm en de functie van weinig blauw licht.

**D**<sup></sup>

**WAARSCHUWING: De mogelijke langetermijneffecten van de emissie van blauw licht door de monitor kunnen schade aan de ogen veroorzaken, waaronder vermoeidheid van de ogen, digitale vermoeide ogen, enzovoort. De ComfortView Plus-functie is ontworpen om de hoeveelheid blauw licht van de monitor te verminderen voor een optimaal oogcomfort.**

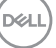

## <span id="page-11-0"></span>**Identificeren van onderdelen en bedieningselementen**

#### **Vooraanzicht**

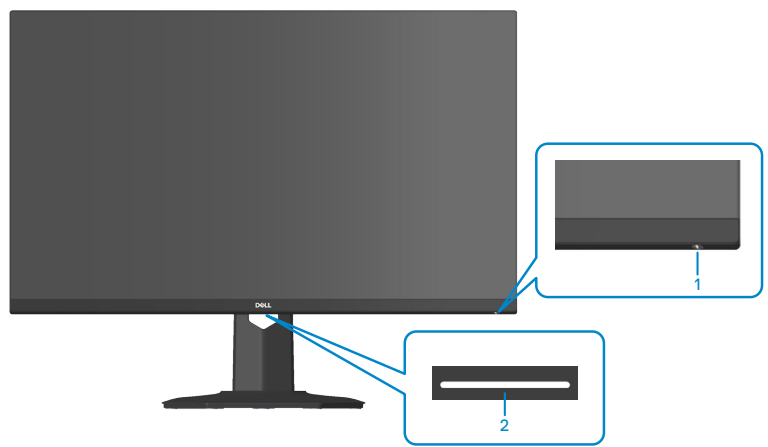

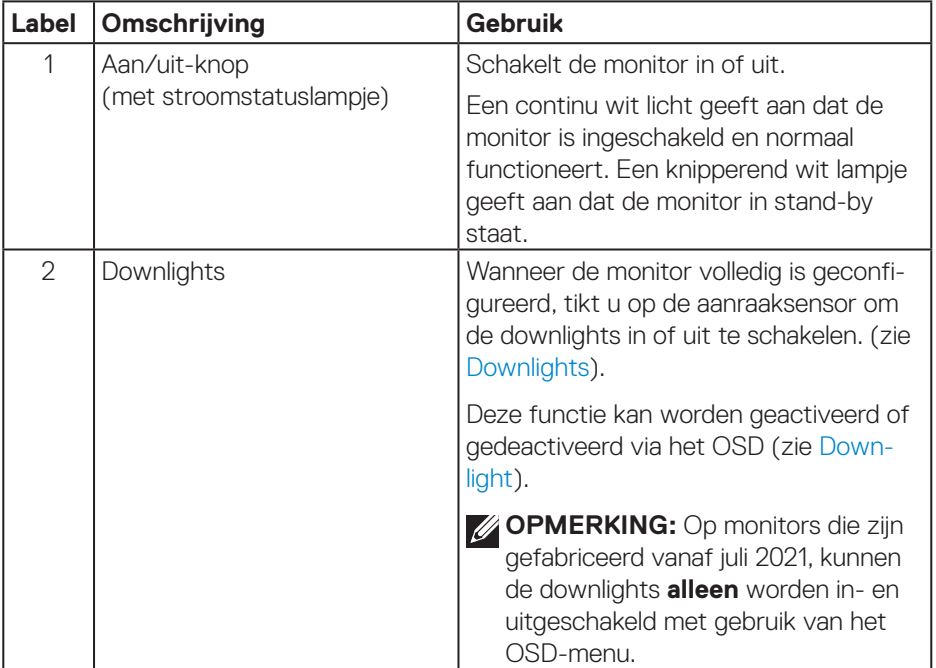

(dell

#### <span id="page-12-0"></span>**Achteraanzicht**

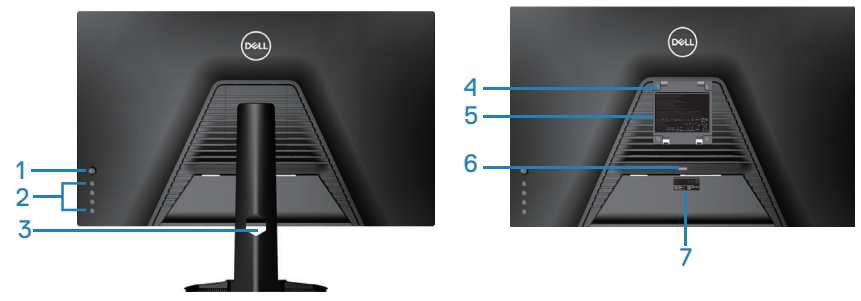

**Achteraanzicht met monitorstandaard**

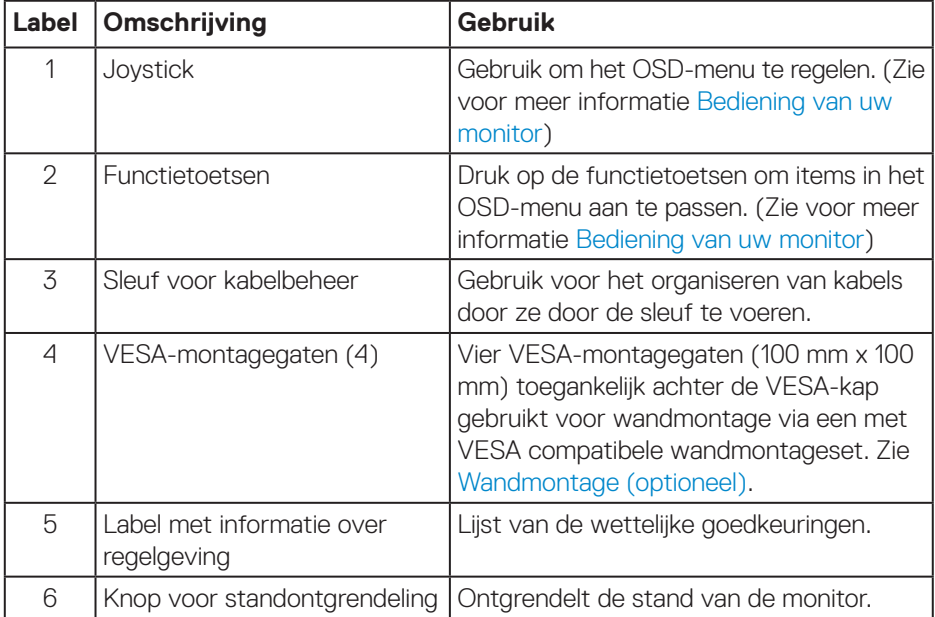

(dell

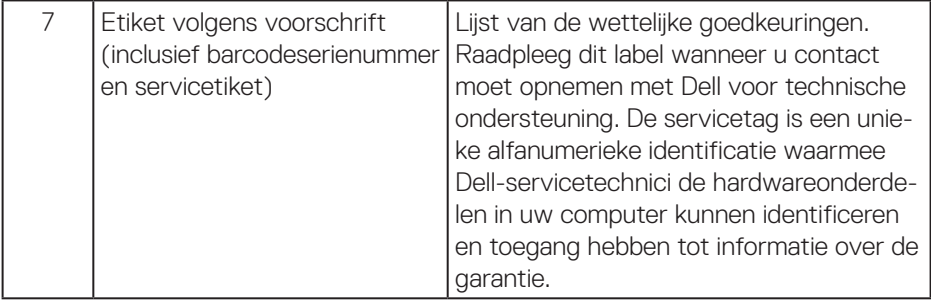

 $(1)$ 

#### <span id="page-14-0"></span>**Zij-aanzicht**

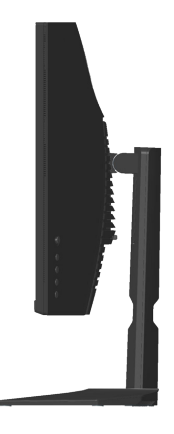

#### **Onderaanzicht**

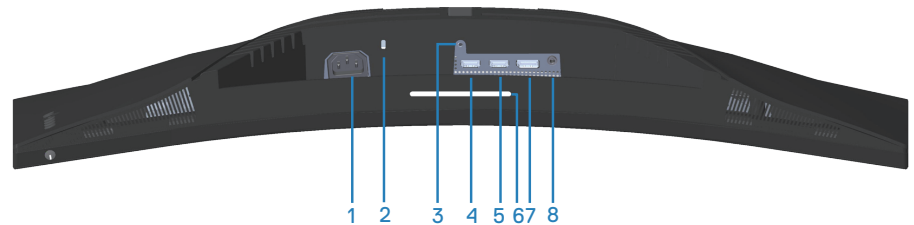

#### **Onderaanzicht zonder monitorstandaard**

<span id="page-14-1"></span>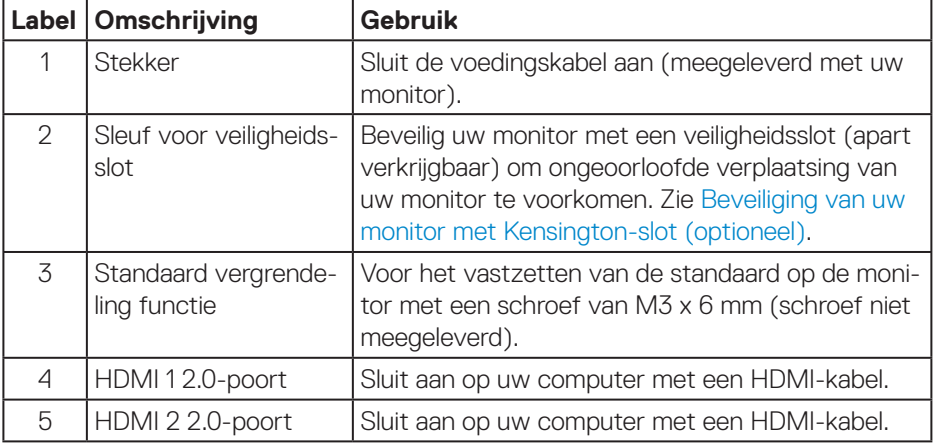

DELL

<span id="page-15-0"></span>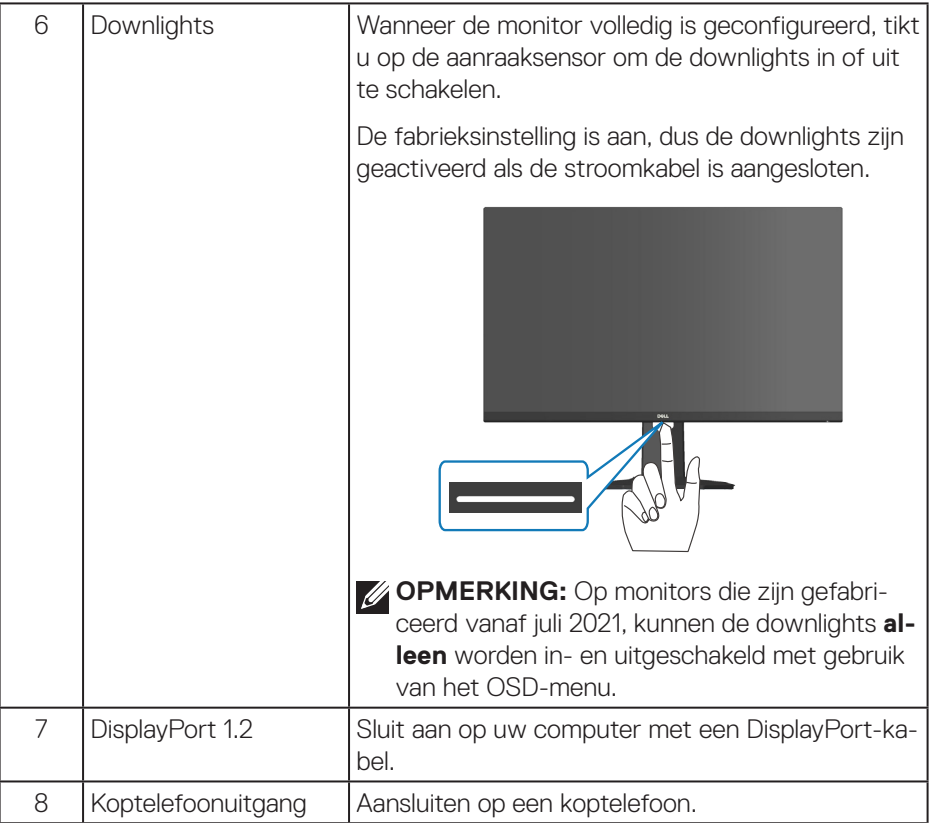

 $\int$ DELL

## <span id="page-16-1"></span><span id="page-16-0"></span>**Monitor specificaties**

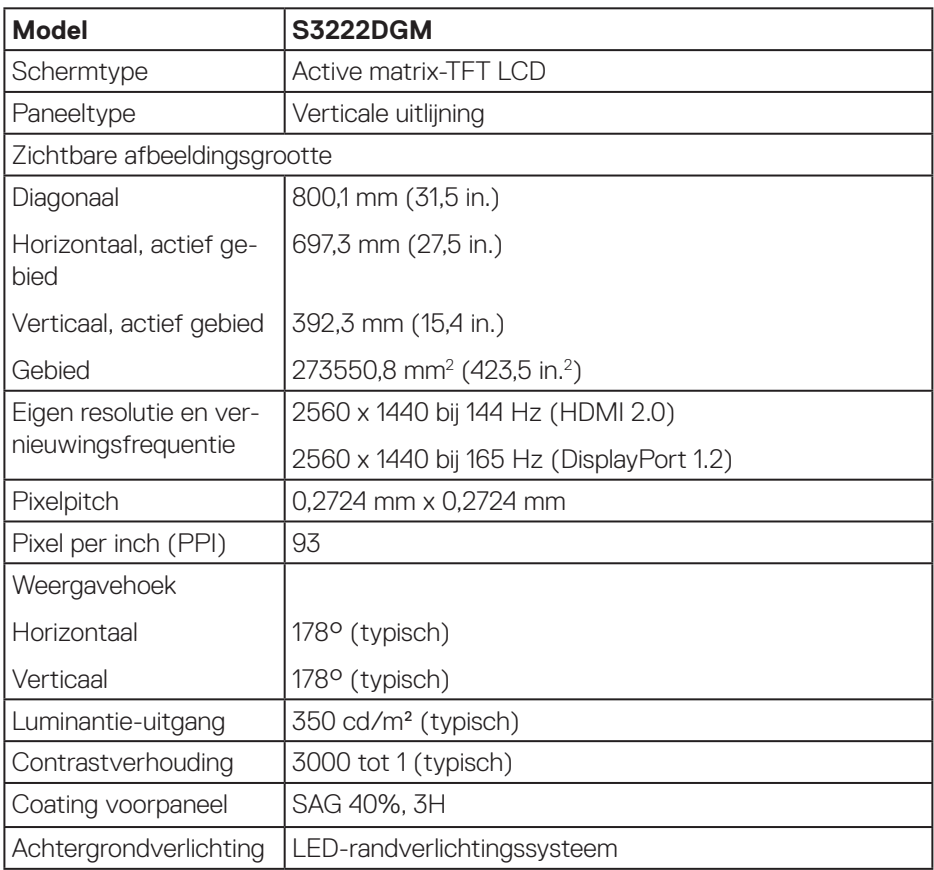

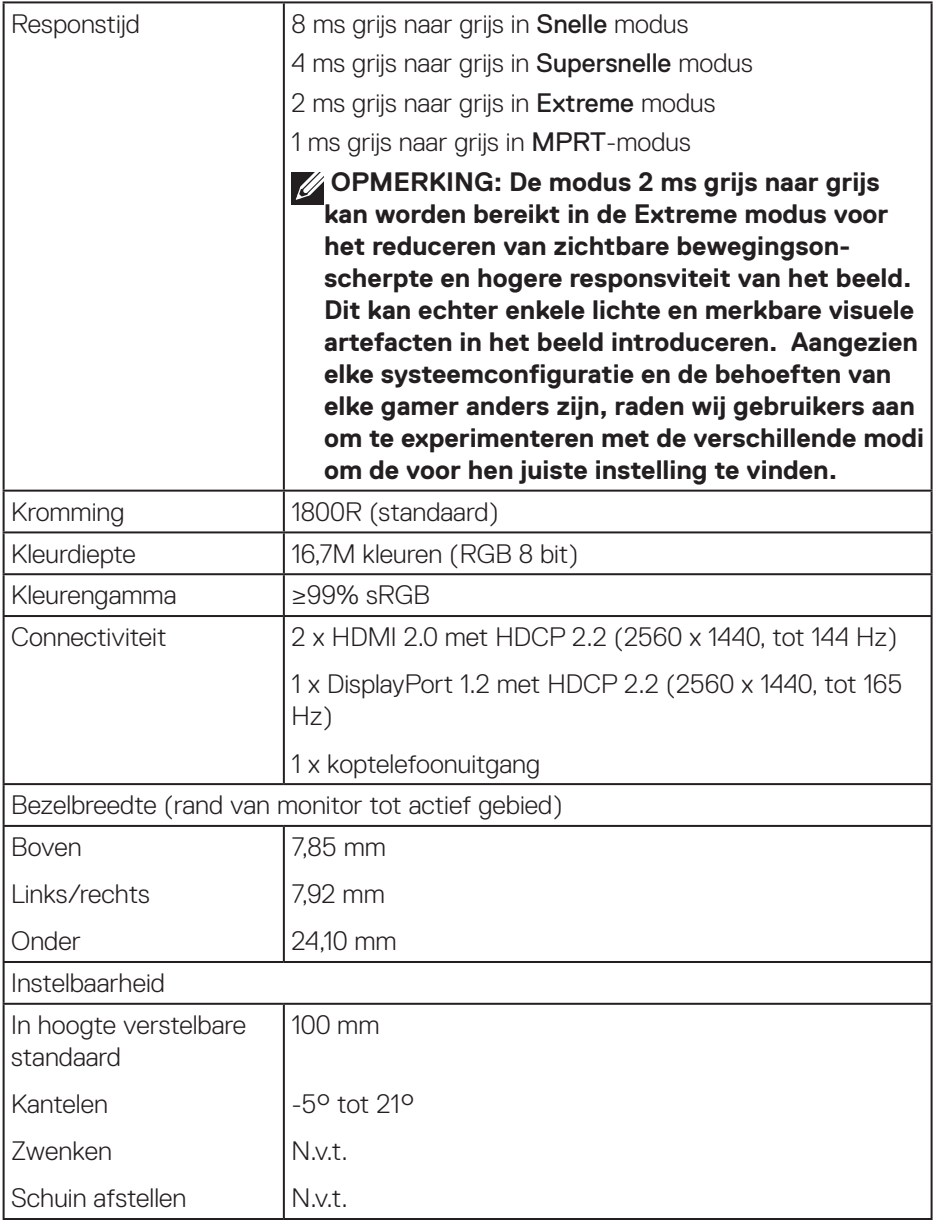

<span id="page-18-0"></span>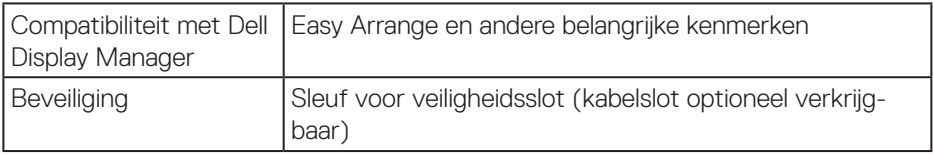

#### **Resolutiespecificaties**

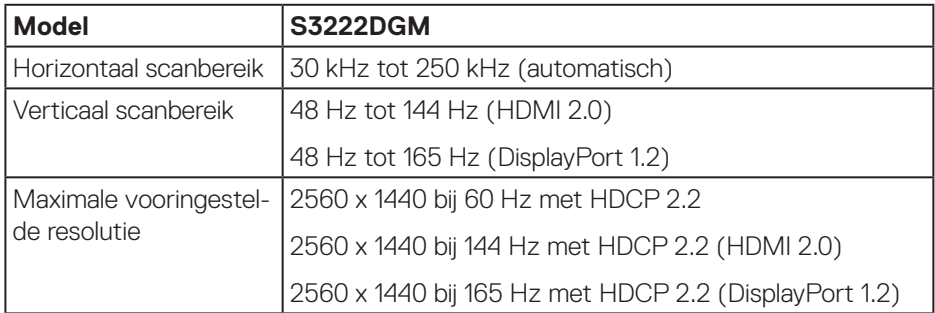

#### **Ondersteunde videomodi**

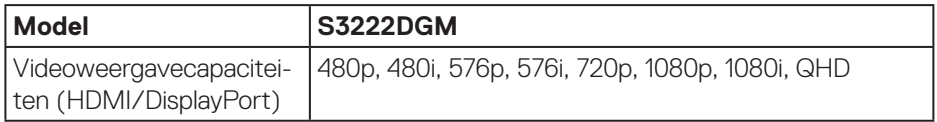

#### **OPMERKING: Deze monitor ondersteunt AMD FreeSync™ Premiumtechnologie.**

(dell

#### <span id="page-19-0"></span>**Vooraf ingestelde weergavemodi**

### **Vooraf ingestelde weergavemodi HDMI**

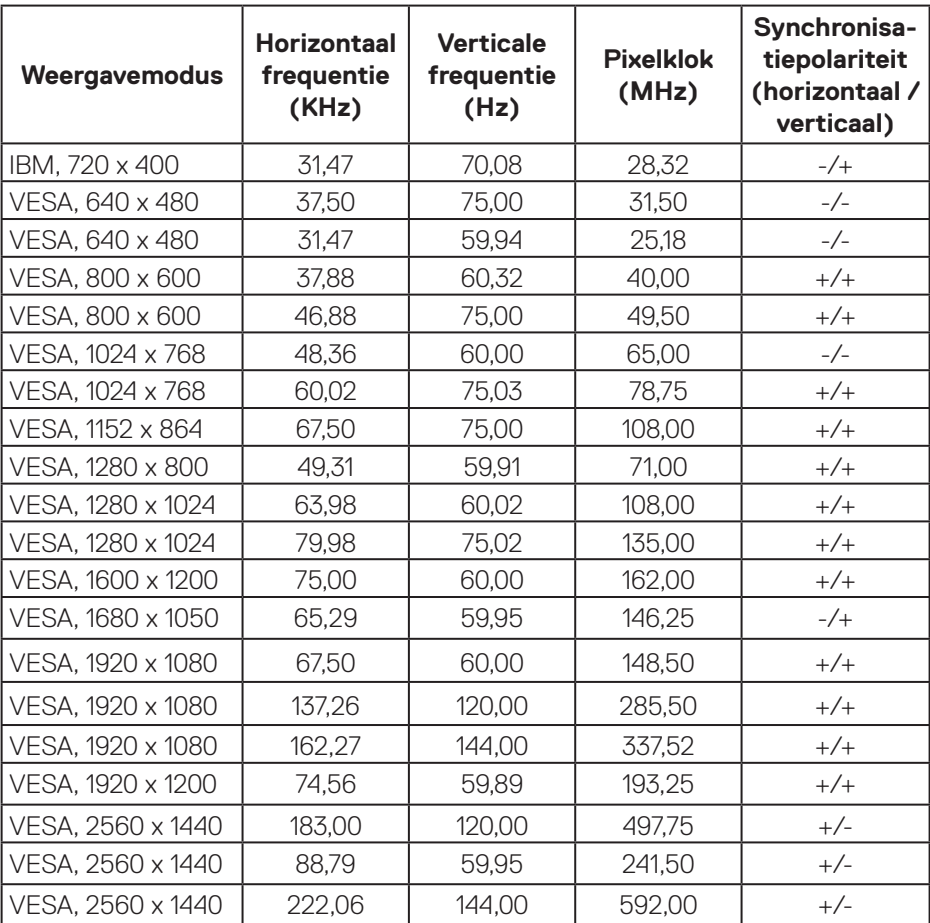

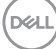

### **Vooraf ingestelde weergavemodi DisplayPort**

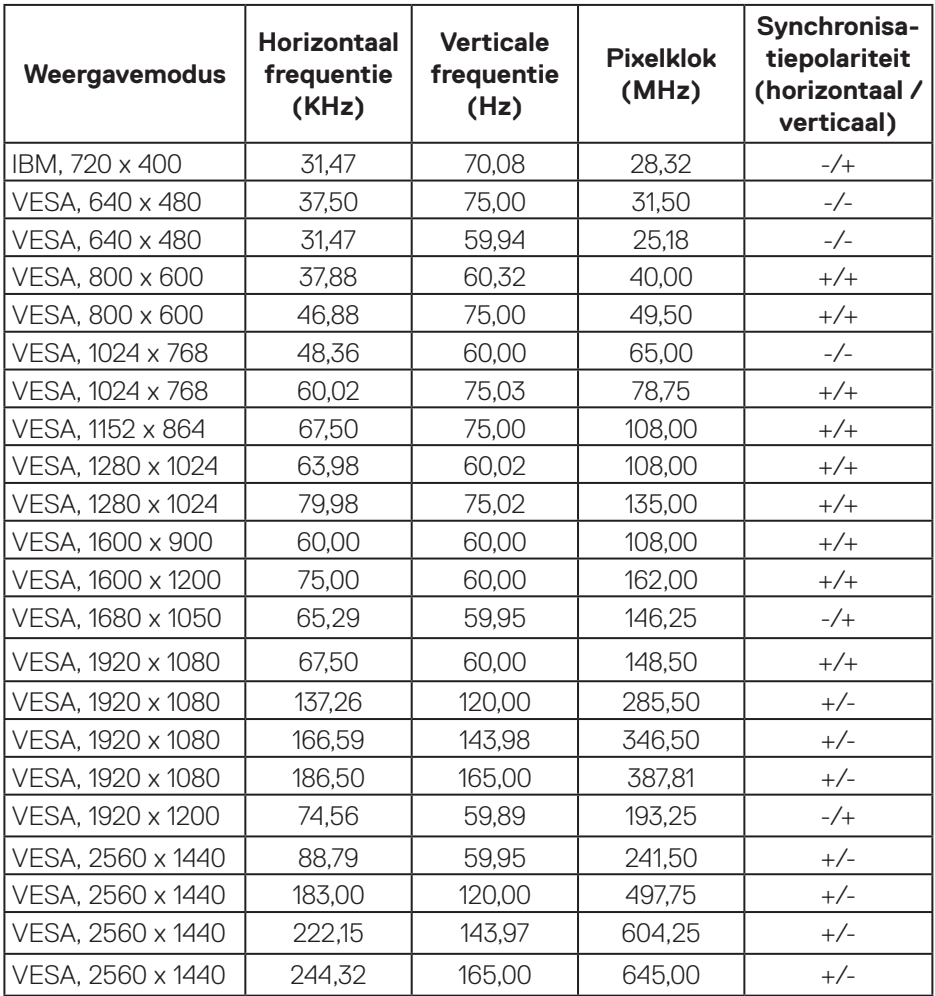

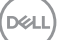

#### **Elektrische specificaties**

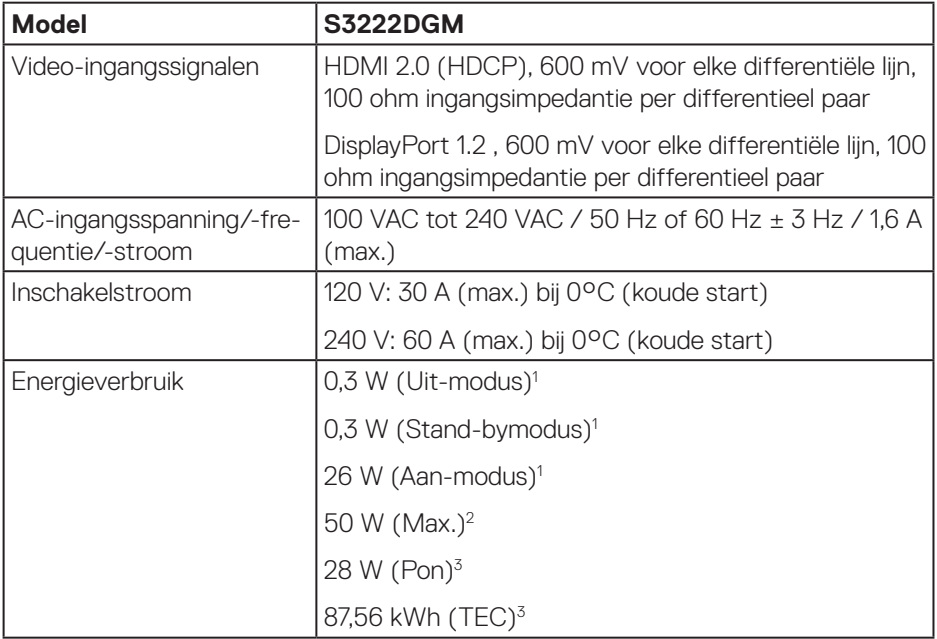

- <sup>1</sup> Als gedefinieerd in EU 2019/2021 en EU 2019/2013.
- <sup>2</sup> Max helderheid- en contrastinstelling.
- <sup>3</sup> Pon: Energieverbruik in de aan-stand gemeten met verwijzing naar Energy Startestmethode.

TEC: Totaal energieverbruik in kWh, gemeten aan de hand van de Energy Startestmethode.

Dit document is louter informatief en geeft de prestaties van het laboratorium weer. Uw product kan anders presteren, afhankelijk van de software, onderdelen en randapparatuur die u hebt besteld en is niet verplicht om deze informatie bij te werken.

Dienovereenkomstig mag de klant niet op deze informatie vertrouwen bij het nemen van beslissingen over elektrische toleranties of anderszins. Er wordt geen garantie gegeven voor de nauwkeurigheid of volledigheid.

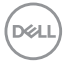

#### <span id="page-22-0"></span>**Fysieke kenmerken**

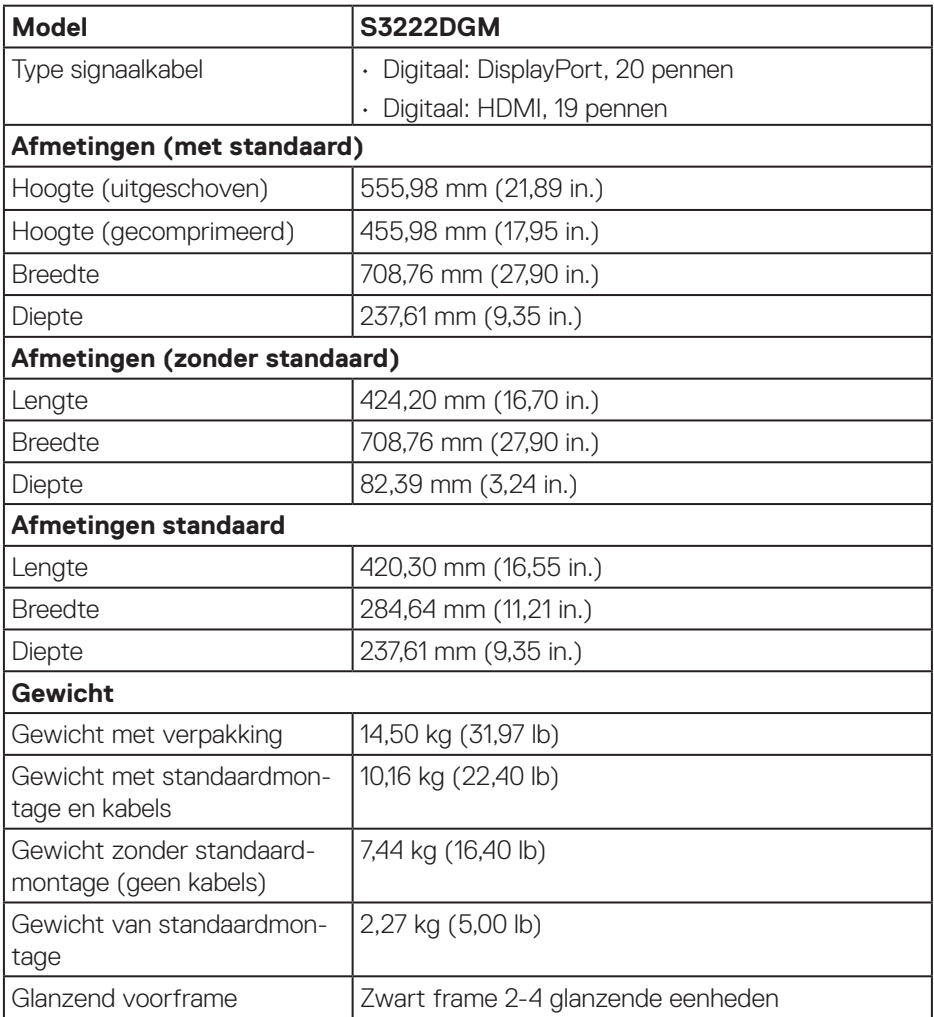

 $(\sim$ 

### <span id="page-23-0"></span>**Omgevingskenmerken**

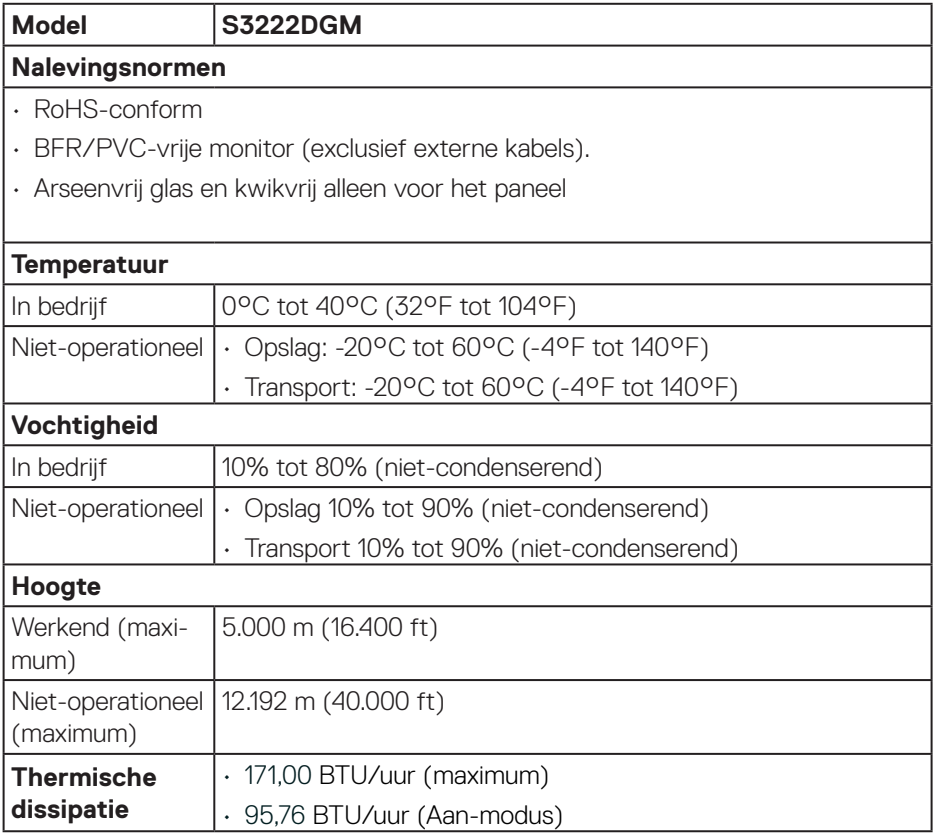

 $(PELL)$ 

## <span id="page-24-0"></span>**Plug and play-capaciteit**

U kunt de monitor installeren in elk Plug and Play-compatibel systeem. De monitor voorziet het computersysteem automatisch van zijn Extended Display Identification Data (EDID) met behulp van Display Data Channel (DDC)-protocollen, zodat het systeem zichzelf kan configureren en de monitorinstellingen kan optimaliseren. De meeste monitorinstallaties zijn automatisch, u kunt desgewenst andere instellingen kiezen. Voor meer informatie over het wijzigen van de monitorinstellingen, zie [Bediening van uw monitor](#page-32-1).

### **LCD-monitorkwaliteit en pixelbeleid**

Tijdens het fabricageproces van LCD-monitoren is het niet ongewoon dat een of meer pixels vast komen te zitten in een onveranderlijke toestand die moeilijk te zien is en geen invloed heeft op de beeldkwaliteit of de bruikbaarheid. Voor meer informatie over de kwaliteit en het pixelbeleid van Dell-monitoren, raadpleegt u de Dell-ondersteuningssite op **[www.dell.com/pixelguidelines](https://www.dell.com/pixelguidelines)**.

DØL

## <span id="page-25-0"></span>**De monitor instellen**

## **De standaard aansluiten**

- **OPMERKING: De standaard is losgemaakt wanneer de monitor vanuit de fabriek wordt verzonden.**
- **OPMERKING: De volgende procedure is van toepassing op de standaard die bij uw monitor is geleverd. Als u een standaard van derden aansluit, raadpleeg dan de documentatie die bij de standaard is geleverd.**
	- 1. Volg de instructies op de flappen van de verpakkingsdoos om de standaard te verwijderen van het bovenste verpakkingskussen waarmee hij is vastgezet.
	- 2. Verbind de standvoet met de standverhoger.
	- 3. Open de schroefhendel op de standvoet en draai de schroef vast om de standverhoger op de standvoet vast te zetten.
	- 4. Sluit de schroefhendel.

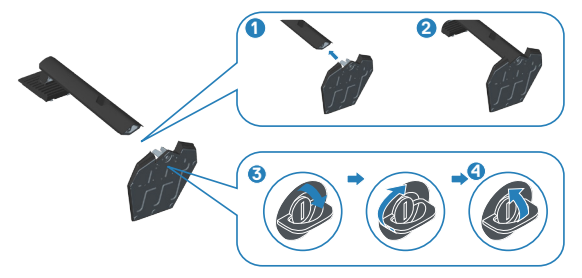

5. Schuif de lipjes van de standaard in de gleuven van de monitor en druk de standaard naar beneden om hem vast te klikken.

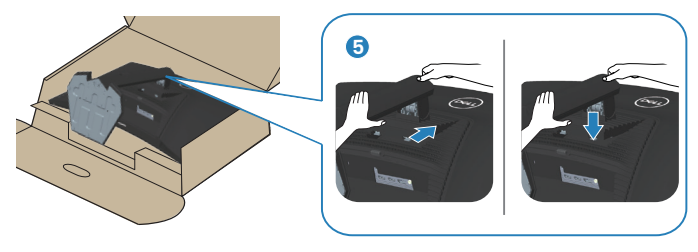

**DGL** 

6. Plaats de monitor rechtop.

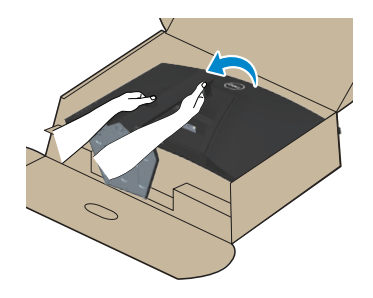

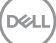

### <span id="page-27-1"></span><span id="page-27-0"></span>**Uw monitor aansluiten**

- **WAARSCHUWING: Voordat u met de procedures in dit hoofdstuk begint, volg de** [Veiligheidsinstructies](#page-5-1)**.**
- **OPMERKING: Sluit niet alle kabels tegelijk op de monitor aan. Het is raadzaam de kabels door de kabelbeheersleuf te leiden voordat u ze op de monitor aansluit.**

Uw monitor aansluiten op de computer:

- 1. Zet de computer uit en koppel het stroomkabel los.
- 2. Sluit de HDMI- of DisplayPort-kabel van uw monitor aan op de computer.

#### **De HDMI- en DisplayPort 1.2-kabel aansluiten**

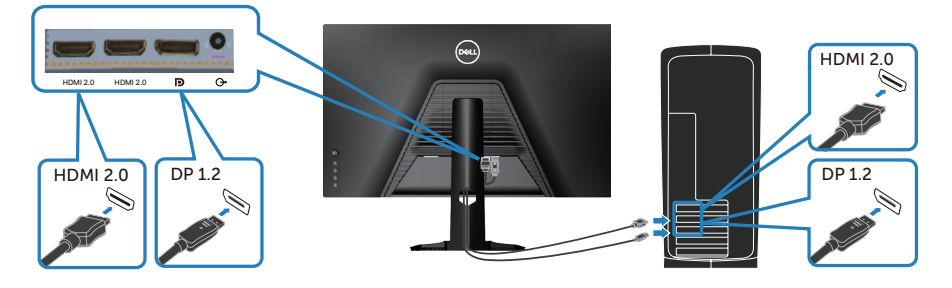

3. Sluit de stroomkabels van uw computer en monitor aan op een stopcontact.

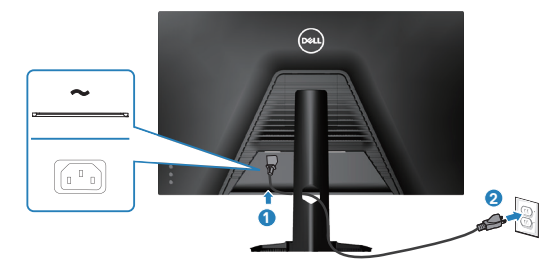

**D**ELI

## <span id="page-28-0"></span>**Kabels organiseren**

Gebruik de kabelbeheersleuf om de kabels te leiden die op uw monitor zijn aangesloten.

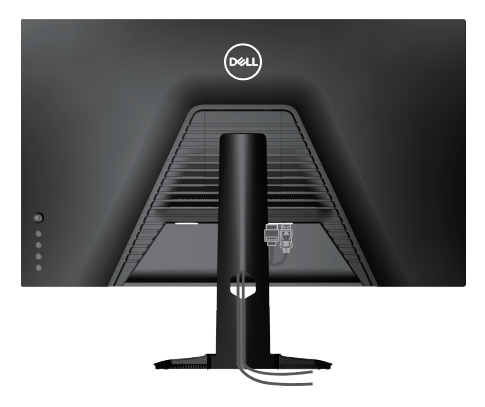

4. Schakel de monitor in.

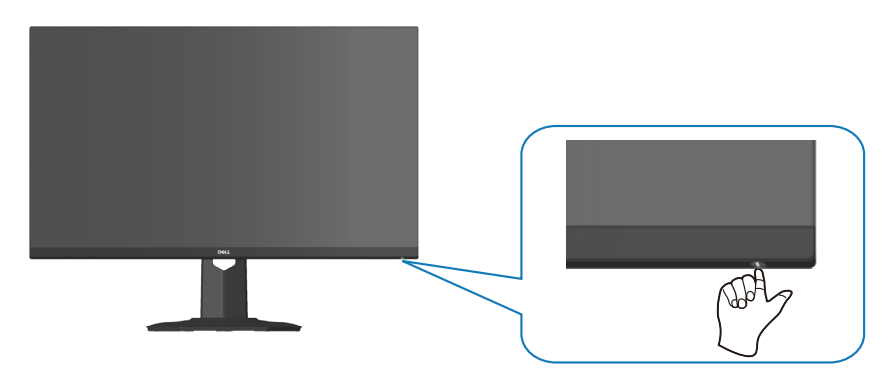

## <span id="page-29-1"></span><span id="page-29-0"></span>**Beveiliging van uw monitor met Kensington-slot (optioneel)**

U kunt de monitor vastzetten met gebruik van een Kensington-beveiligingsslot op een vast object dat het gewicht van de monitor kan ondersteunen om te voorkomen dat het onbedoeld valt.

De sleuf voor het veiligheidsslot bevindt zich aan de onderkant van de monitor. (Zie [Sleuf voor veiligheidsslot\)](#page-14-1)

Voor meer informatie over het gebruik van het Kensington-slot (apart verkrijgbaar), zie de documentatie die bij het slot is geleverd.

Bevestig uw monitor aan een tafel met het Kensington-beveiligingsslot.

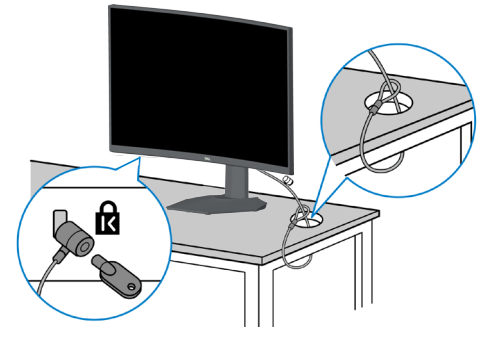

 **OPMERKING: De afbeelding dient slechts ter illustratie. Het uiterlijk van het slot kan variëren.**

**DGL** 

#### <span id="page-30-1"></span><span id="page-30-0"></span>**De standaard verwijderen**

**OPMERKING: Om krassen op het scherm te voorkomen wanneer u de standaard verwijdert, moet u ervoor zorgen dat de monitor op een zacht en schoon oppervlak wordt geplaatst.**

- **OPMERKING: De volgende procedure is alleen van toepassing op de standaard die bij uw monitor is geleverd. Als u een standaard van derden aansluit, raadpleeg dan de documentatie die bij de standaard is geleverd.**
	- 1. Plaats de monitor op een zachte doek of kussen aan de rand van het bureau.

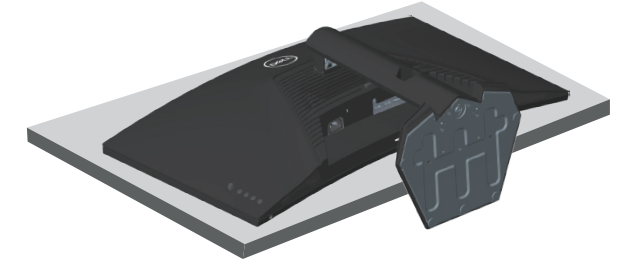

2. Houd de ontgrendelknop van de standaard op de achterkant van de display ingedrukt.

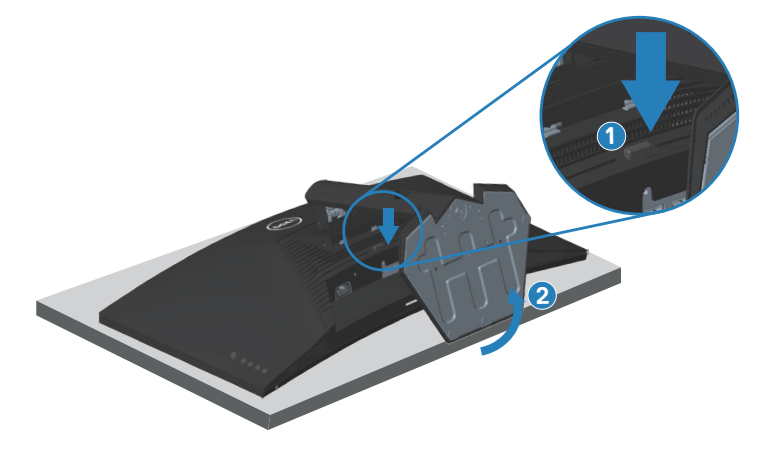

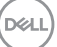

<span id="page-31-0"></span>3. Til de standaard op en weg van de monitor.

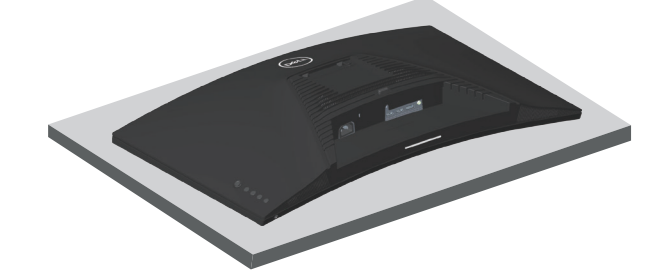

<span id="page-31-1"></span>**Wandmontage (optioneel)**

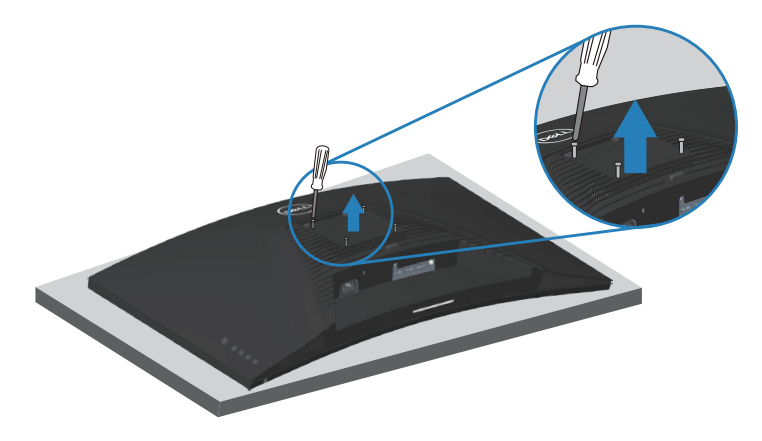

(Schroefafmeting: M4X 10 mm).

Zie de documentatie die bij de VESA-compatibele wandmontagekit is geleverd.

- 1. Plaats de display op een zachte doek of kussen aan de rand van het bureau.
- 2. Verwijder de standaard. Zie [De standaard verwijderen](#page-30-1) .
- 3. Verwijder de vier schroeven waarmee de achterkap van de display is bevestigd.
- 4. Installeer de montagebeugel uit de wandmontagekit aan de display.
- 5. Raadpleeg de documentatie die bij de muurbevestigingskit is geleverd om de monitor aan de muur te bevestigen.

*<u>M</u>* OPMERKING: Alleen te gebruiken met een UL-, CSA- of GS**geregistreerde muurbevestigingsbeugel met een minimum gewicht/ belastingscapaciteit van 29,76 kg.**

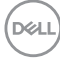

## <span id="page-32-1"></span><span id="page-32-0"></span>**Bediening van uw monitor**

**OPGELET: We raden aan om, voordat u de monitor gebruikt, de standaard met een kabelclip of snoer aan de muur te bevestigen die het gewicht van de monitor kan dragen, om te voorkomen dat de monitor valt.**

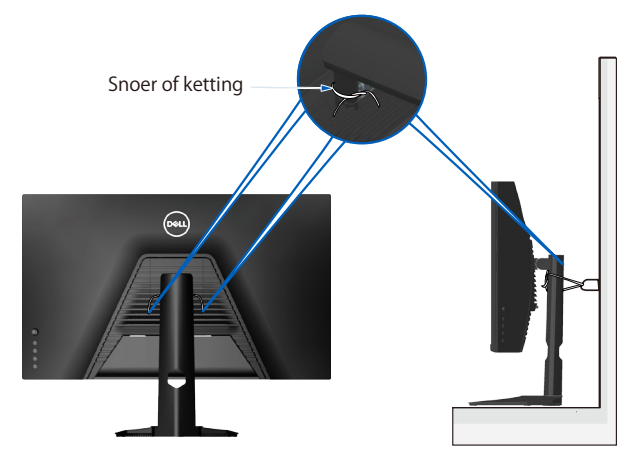

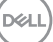

## <span id="page-33-0"></span>**De monitor inschakelen**

Druk op de **t**oets om de monitor aan te zetten.

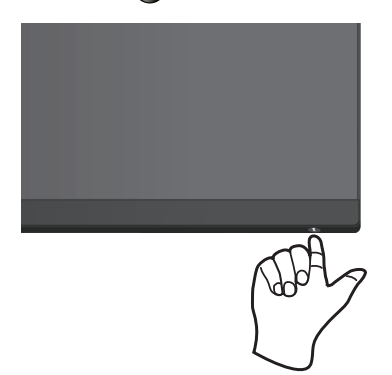

#### **De joystickbediening gebruiken**

Gebruik de joystickknop aan de achterkant van de monitor om de beeldinstellingen aan te passen.

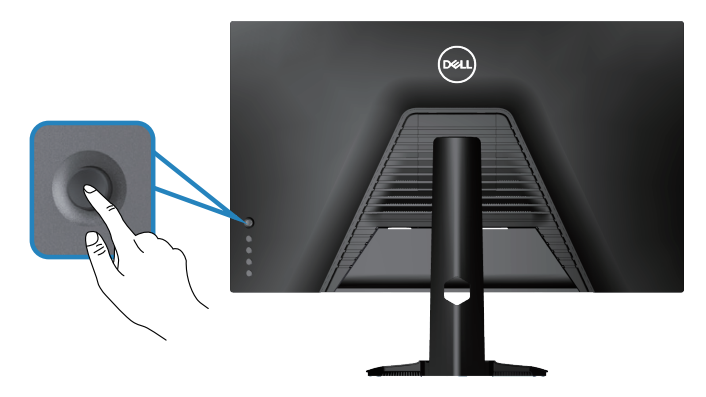

- 1. Druk op de joystickknop om het OSD-hoofdmenu weer te geven.
- 2. Beweeg de joystick omhoog/omlaag/naar links/naar rechts om tussen opties te schakelen.
- 3. Druk opnieuw op de joystickknop om de instellignen te bevestigen en af te sluiten.

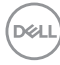

#### <span id="page-34-0"></span>**Omschrijving joystick**

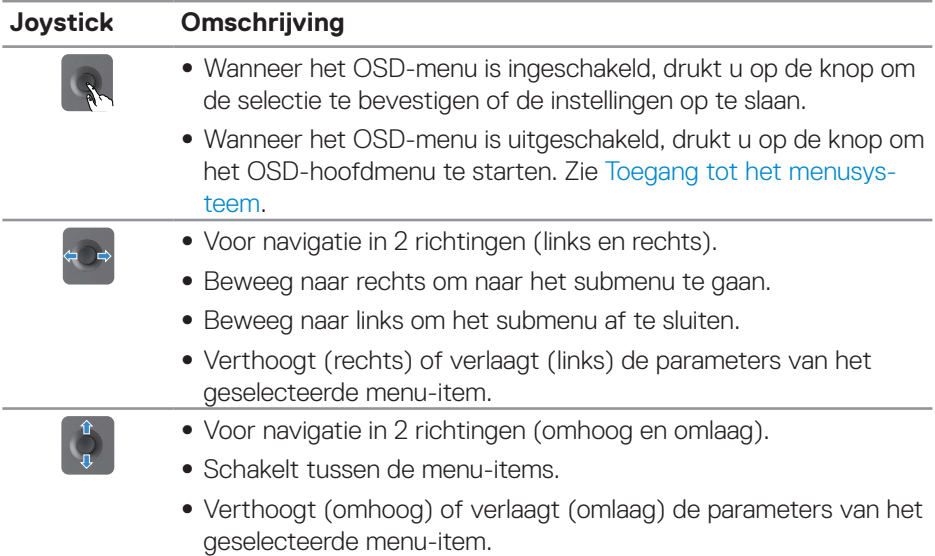

#### **Gebruik van de bedieningstoetsen**

Gebruik de bedieningsknoppen op de achterkant van de monitor om het weergegeven beeld bij te stellen.

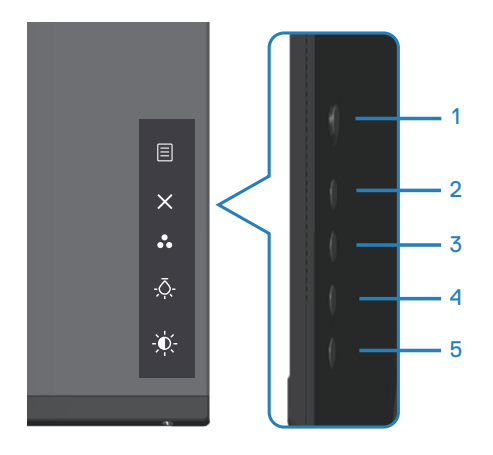

DELL

#### <span id="page-35-0"></span>**Bedieningstoetsen**

De volgende tabel beschrijft de bedieningstoetsen:

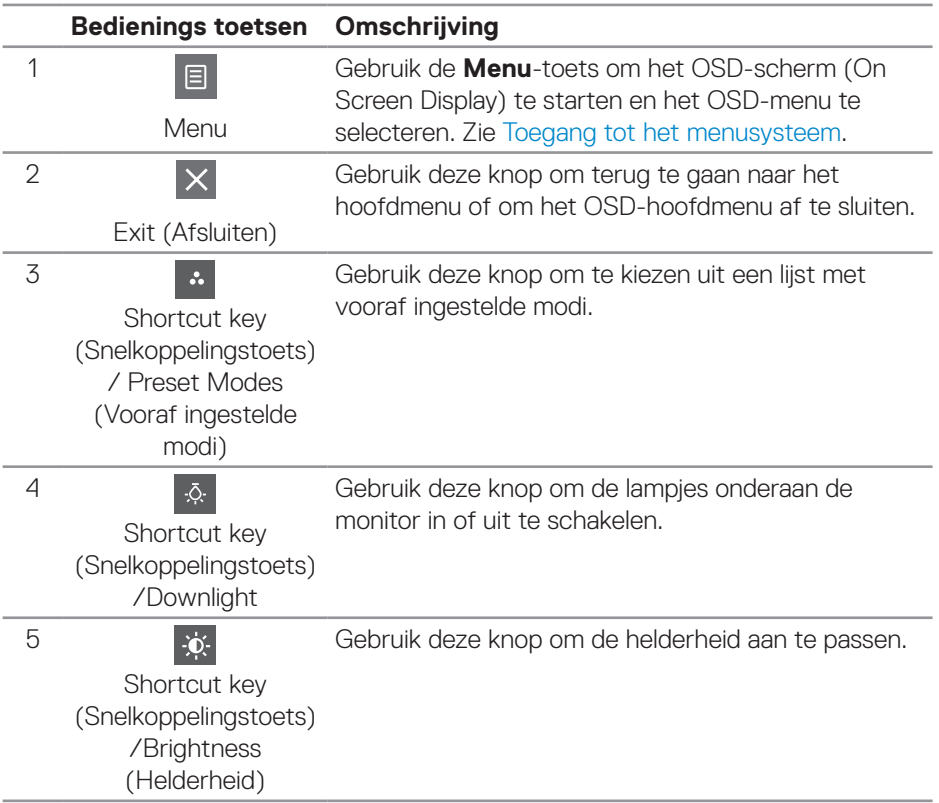

## <span id="page-36-0"></span>**De OSD-bedieningselementen gebruiken**

#### <span id="page-36-1"></span>**Toegang tot het menusysteem**

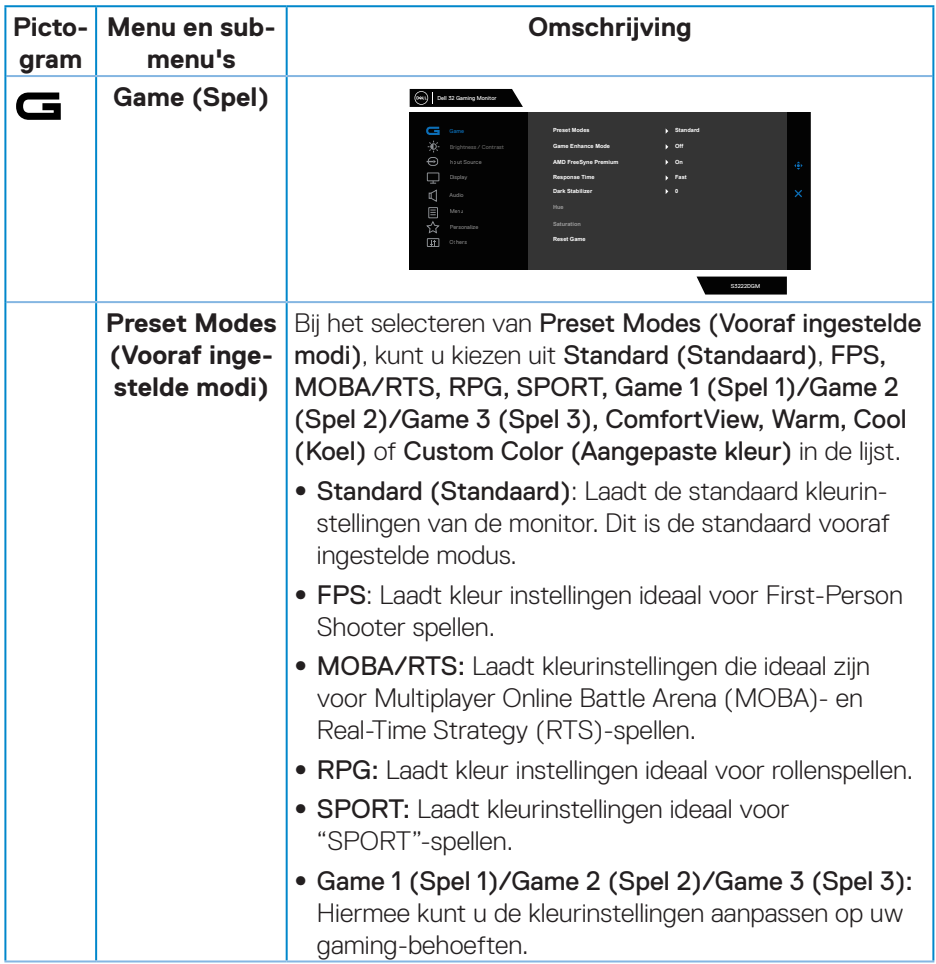

DELL

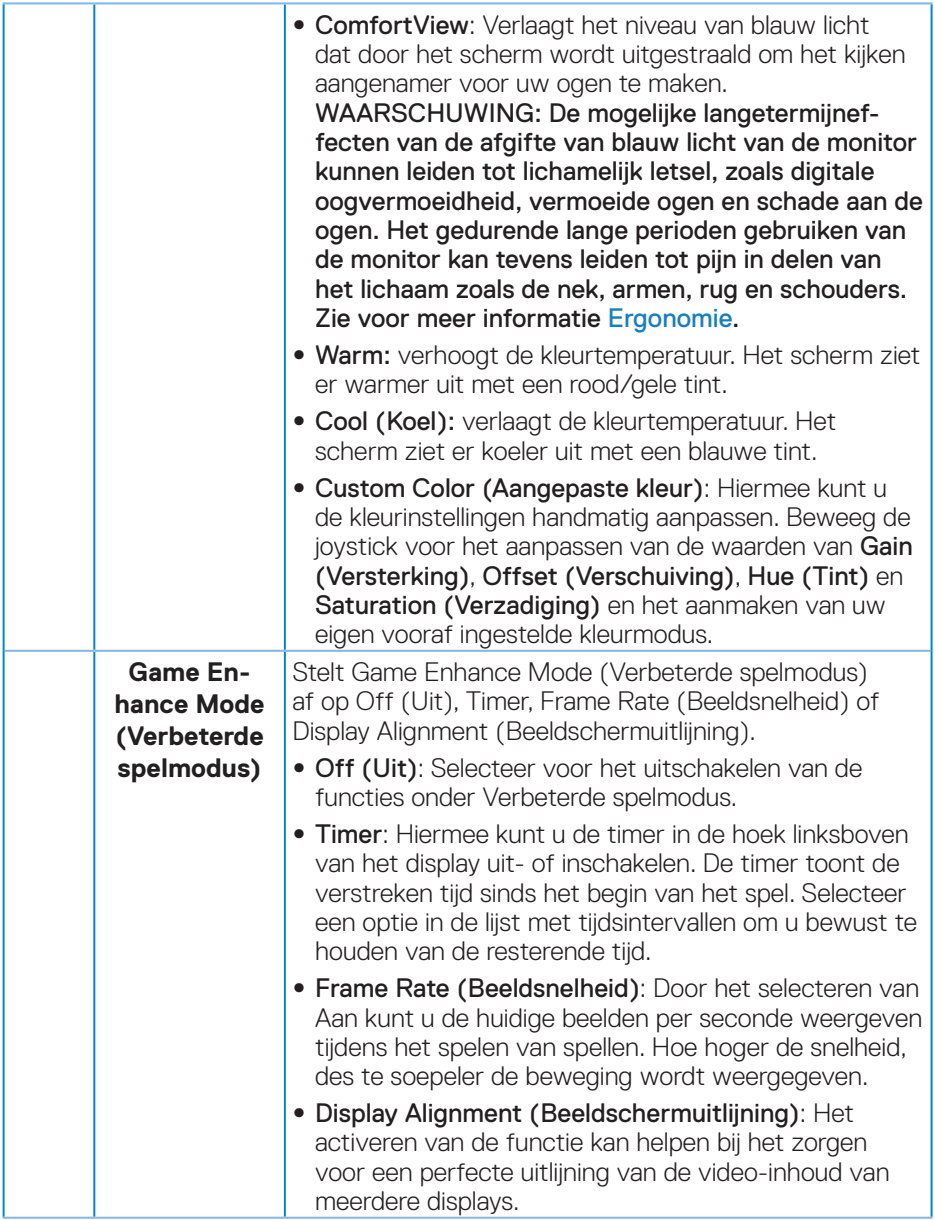

 $(\nabla)$ 

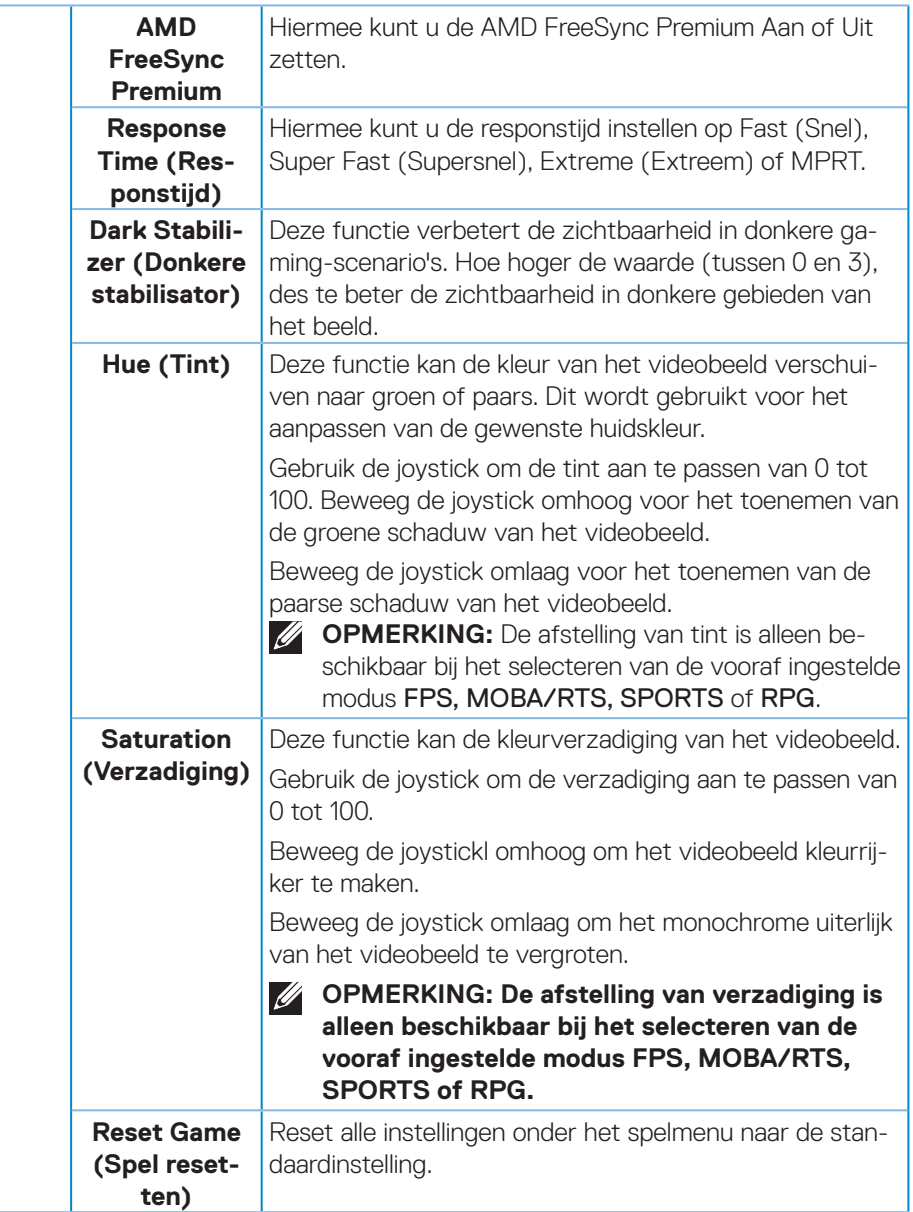

<span id="page-39-0"></span>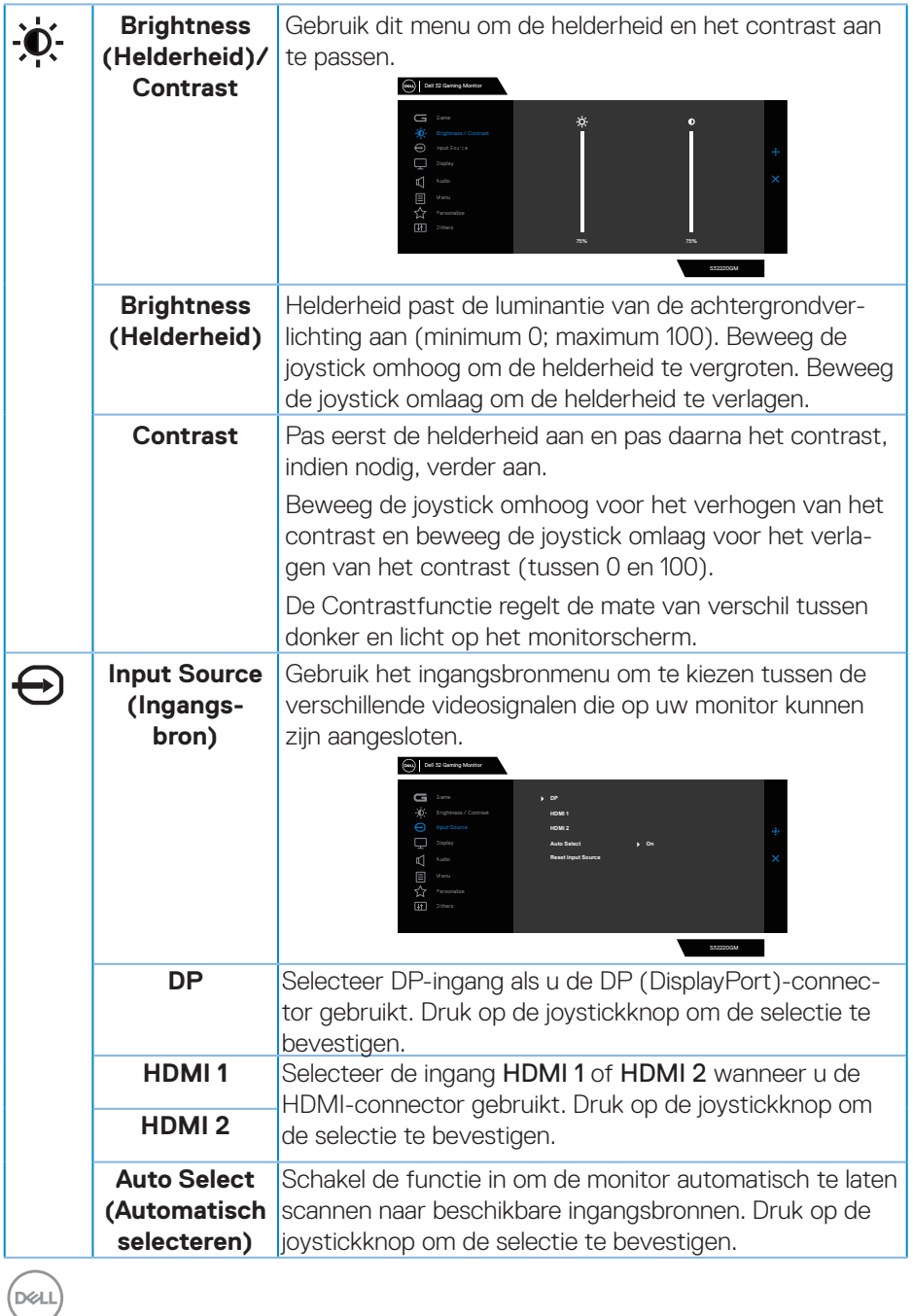

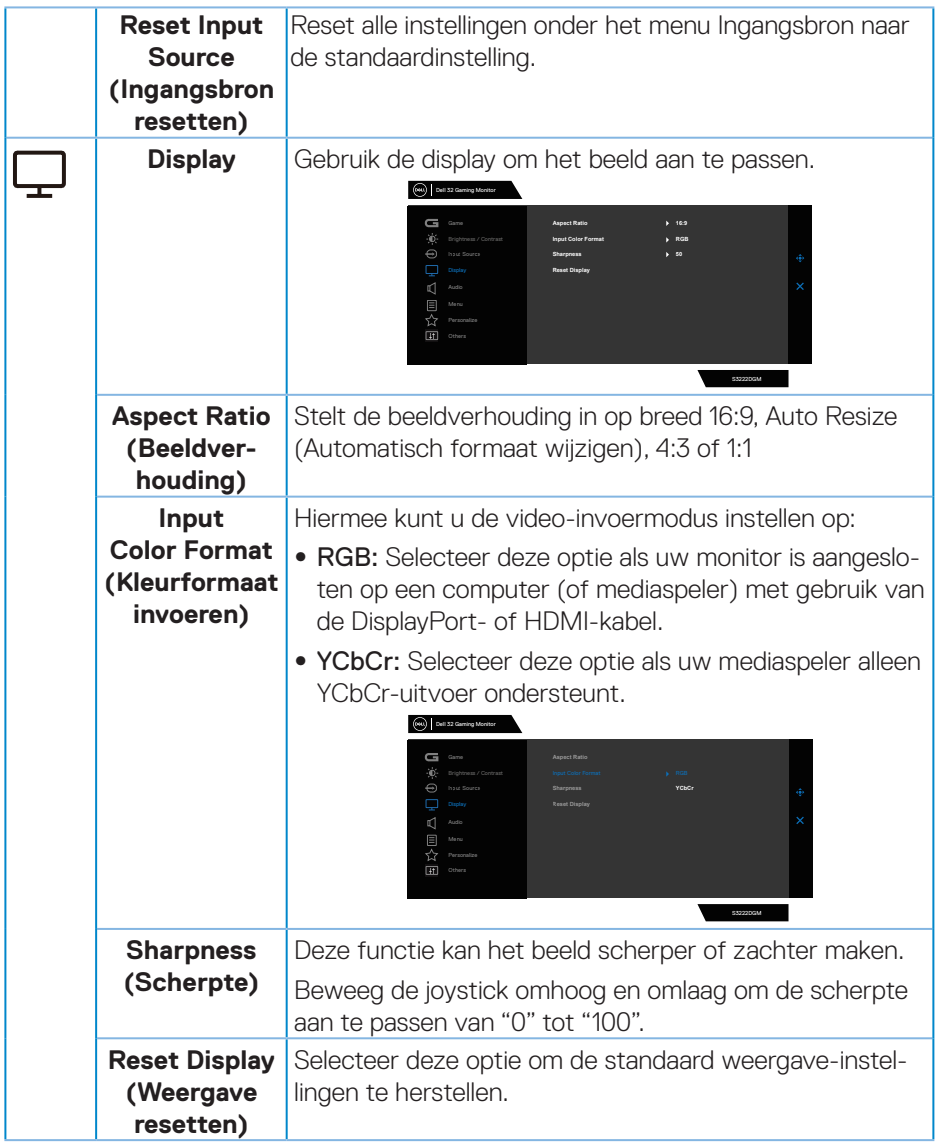

 $($ DELL

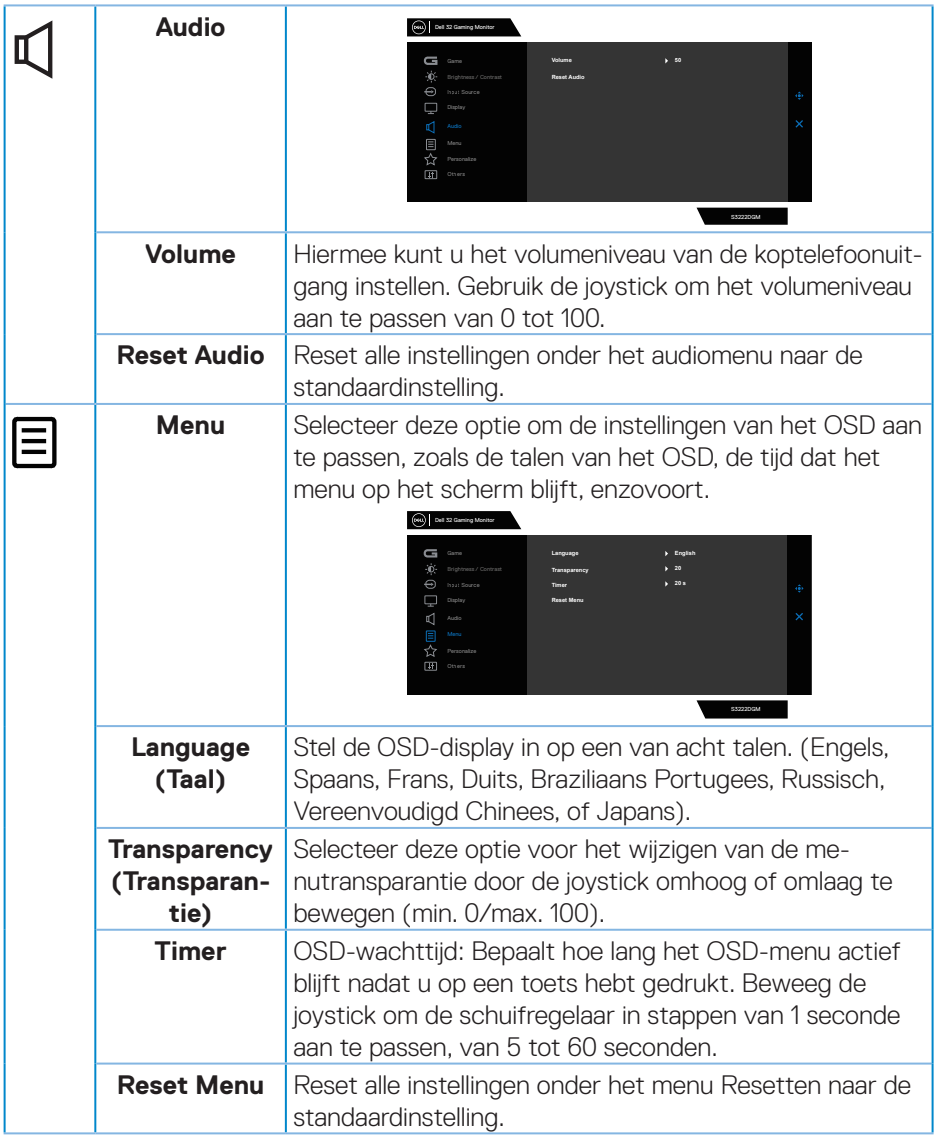

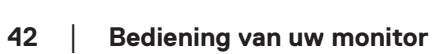

 $(\overline{DCL}$ 

<span id="page-42-0"></span>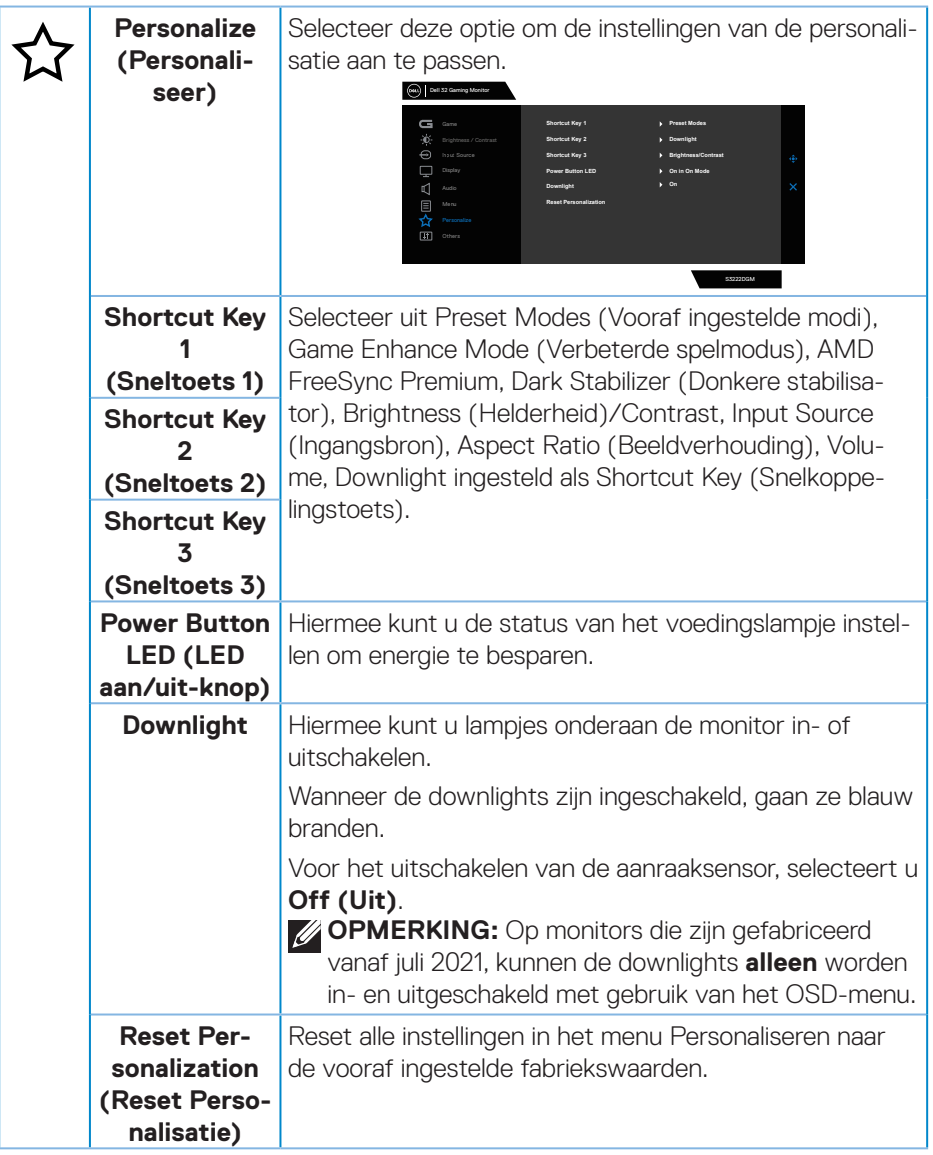

(DELL

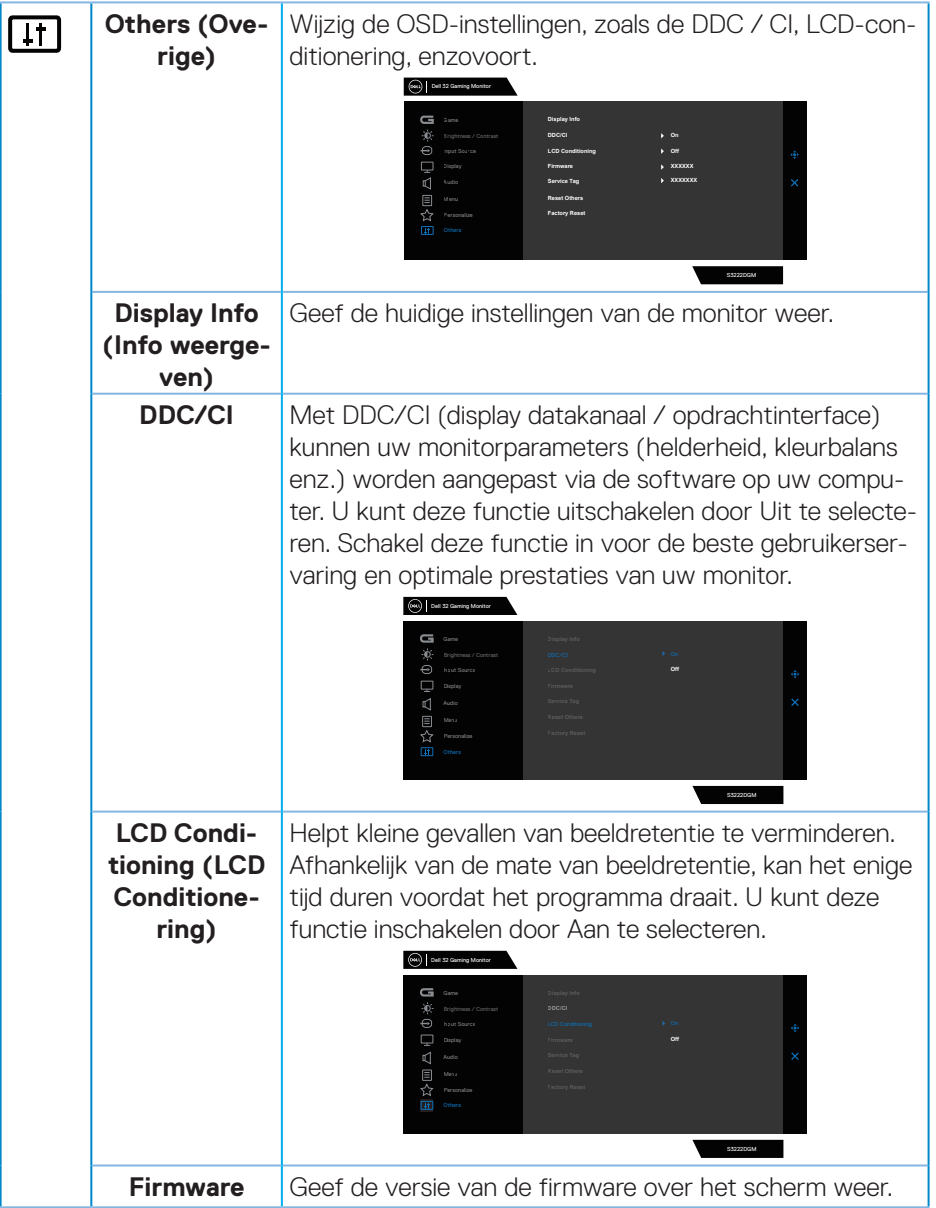

 $(\overline{DCL}$ 

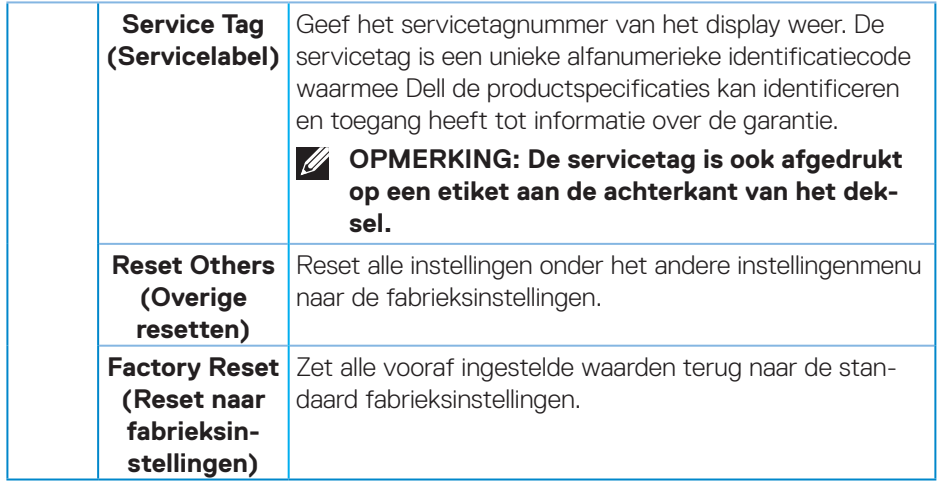

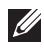

**OPMERKING: Uw monitor heeft een ingebouwde functie om de helderheid automatisch te kalibreren om LED-veroudering te compenseren.**

#### <span id="page-45-0"></span>**Menu- en voedingsknopvergrendeling**

Voorkomt dat gebruikers de OSD-menu-instellingen op het scherm openen of wijzigen.

Standaard is de vergrendeling van de menu- en aan/uit-knop uitgeschakeld.

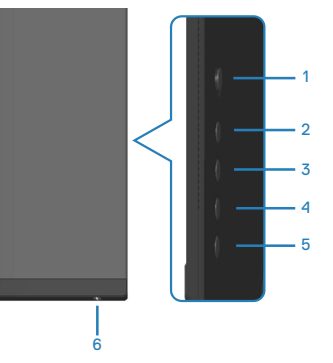

#### **OPMERKING: Om het menu Vergrendelen of Ontgrendelen te openen - Houd de knop knop 5 vier seconden ingedrukt.**

Om het vergrendelingsmenu te openen, houdt u de knop knop 5 vier seconden ingedrukt. Een vergrendelingsmenu verschijnt in de rechter benedenhoek van het scherm.

**OPMERKING: Het vergrendelingsmenu kan met deze methode worden geopend wanneer de menu- en aan / uit-knoppen ontgrendeld zijn.**

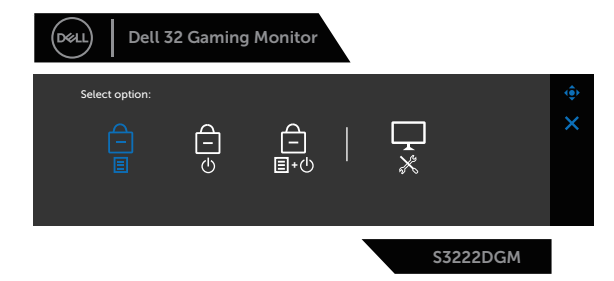

Om het ontgrendelingsmenu te openen, houdt u de knop knop 5 vier seconden ingedrukt. Een ontgrendelingsmenu verschijnt in de rechter benedenhoek van het scherm.

**OPMERKING: Het ontgrendelingsmenu is toegankelijk wanneer de menu- en aan / uit-knoppen vergrendeld zijn**.

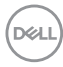

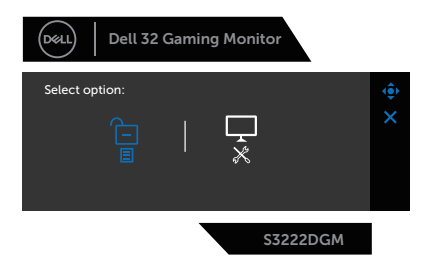

Er zijn drie vergrendelingsopties.

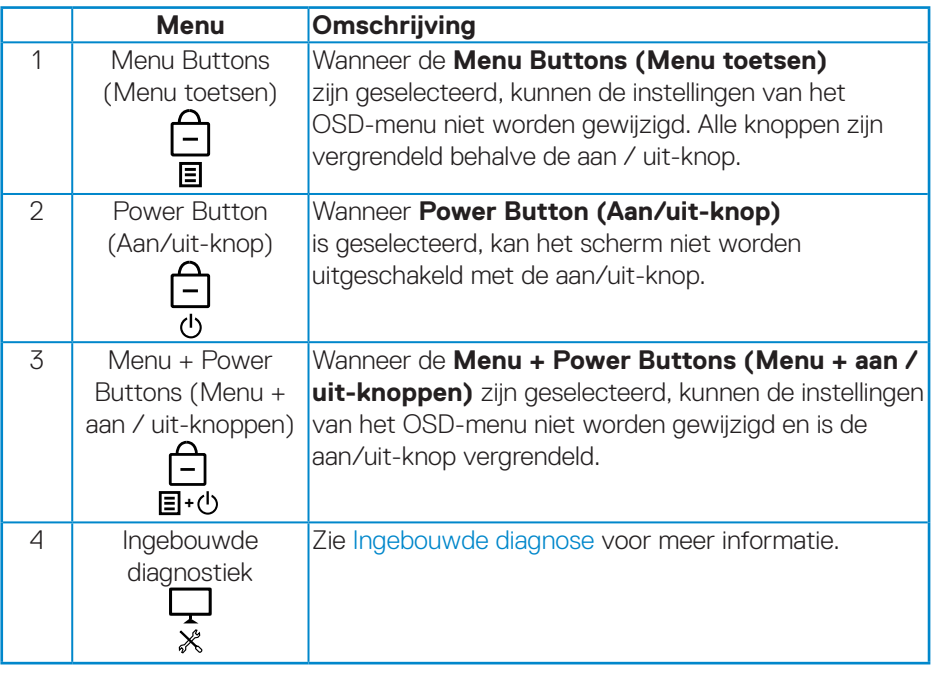

In de volgende scenario's verschijnt het  $\bigcirc$  pictogram in het midden van het display:

- Wanneer op de joystick- en bedieningsknoppen (knop 1 5) wordt gedrukt. Dit geeft aan dat de OSD-menutoetsen vergrendeld zijn.
- Wanneer de aan/uit-knop (knop 6) wordt ingedrukt. Dit geeft aan dat de aan / uit-knop is vergrendeld.
- Wanneer één van de zes knoppen wordt ingedrukt. Dit geeft aan dat de OSDmenuknoppen en de aan/uit-knop vergrendeld zijn.

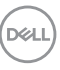

#### **Ontgrendelen van het OSD-menu en de aan/uit-knoppen:**

- 1. Houd de knop 5 gedurende vier seconden ingedrukt. Het ontgrendelingsmenu verschijnt.
- 2. Selecteer het ontgrendelingspictogram  $\boxed{\Xi}$  om de knoppen op het display te ontgrendelen.

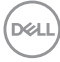

#### <span id="page-48-0"></span>**OSD-waarschuwingsberichten**

Wanneer de monitor een bepaalde resolutiemodus niet ondersteunt, wordt het volgende bericht weergegeven:

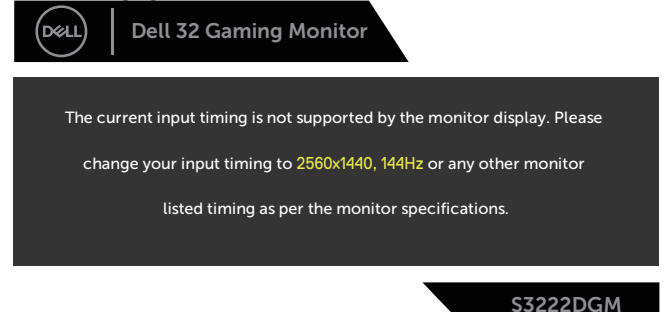

Dit betekent dat de monitor niet kan synchroniseren met het signaal dat hij van de computer ontvangt. Zie [Monitor specificaties](#page-16-1) voor de horizontale en verticale frequentiebereiken die door deze monitor kunnen worden aangesproken. Aanbevolen modus is 2560 x 1440.

Voordat de **DDC/CI** -functie wordt uitgeschakeld, wordt het volgende bericht weergegeven:

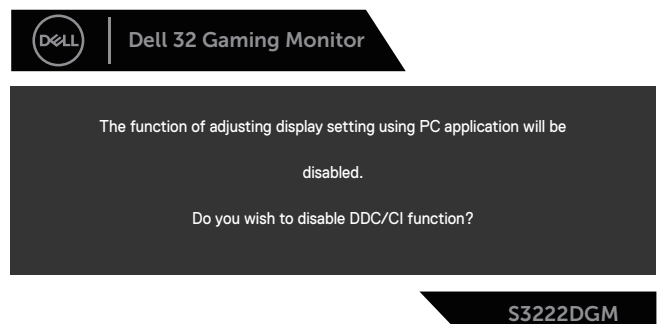

Wanneer de monitor in de **Standby Mode (Stand-by modus)** komt, verschijnt het volgende bericht:

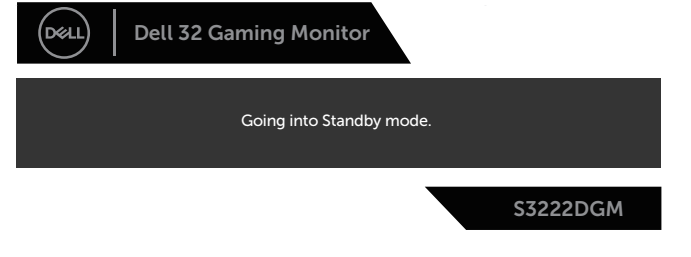

DEL

Als u op een andere knop dan de aan / uit-knop drukt, verschijnen de volgende berichten, afhankelijk van de geselecteerde ingang:

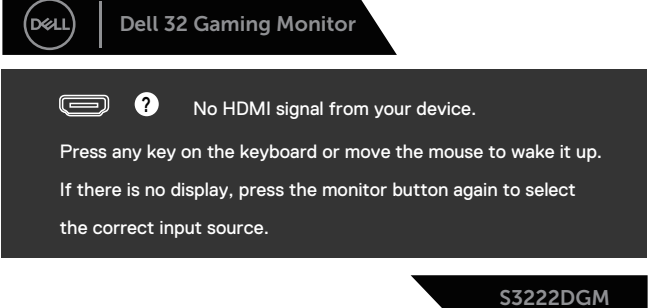

Als er geen HDMI- of DisplayPort-kabel is aangesloten, verschijnt een zwevend dialoogvenster zoals hieronder weergegeven. De monitor gaat na 4 minuten in de stand-bymodus als deze in deze toestand blijft.

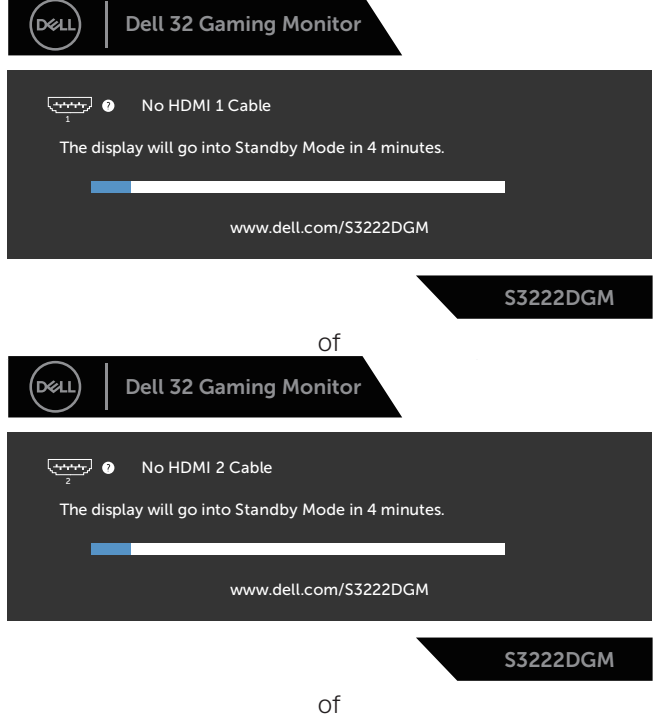

**D**&LI

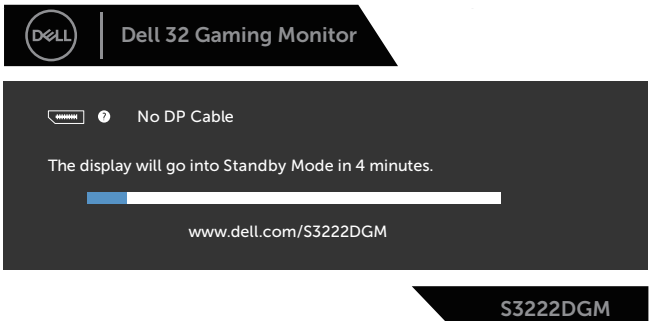

Bij het selecteren van OSD-items of reset naar fabrieksinstellingen in een andere functie, wordt het volgende bericht weergegeven:

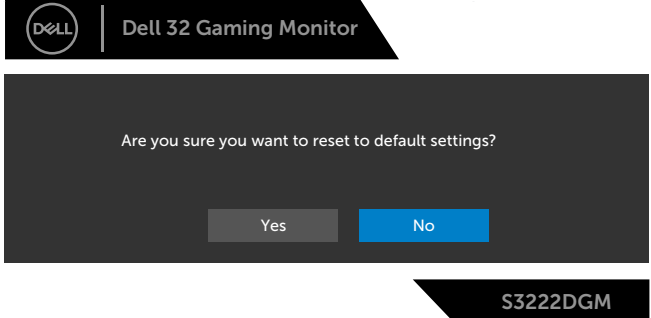

Zie [Foutoplossing](#page-57-1) voor meer informatie.

DELI

## <span id="page-51-0"></span>**De maximum resolutie instellen**

Om de maximale resolutie voor de monitor in te stellen:

In Windows® 7, Windows® 8, Windows® 8.1:

- 1. Alleen voor Windows 8 en Windows 8.1 selecteert u de tegel Bureaublad om over te schakelen op het klassieke bureaublad.
- 2. Klik met de rechtermuisknop op het bureaublad en klik op **Screen Resolution (Schermresolutie)**.
- 3. Klik op de vervolgkeuzelijst van de schermresolutie en selecteer **2560 x 1440**.
- 4. Klik op **OK**.

In Windows 10 en Windows 11:

- 1. Klik met de rechtermuisknop op het bureaublad en klik op **Display Settings (Weergave-instellingen)**.
- 2. Als u meer dan één monitor hebt aangesloten, moet u **S3222DGM** selecteren.
- 3. Klik op de vervolgkeuzelijst van **Display Resolution (Displayresolutie)** en selecteer **2560 x 1440**.
- 4. Klik op **Keep changes (Wijzigingen behouden)**.

Als u geen **2560 x 1440** als optie ziet, moet u wellicht uw grafische driver bijwerken. Voer, afhankelijk van uw computer, een van de volgende procedures uit: Als u een Dell desktop of draagbare computer hebt:

• Ga naar **[www.dell.com/support](https://www.dell.com/support)**, voer de servicetag van uw computer in, en download de nieuwste driver voor uw grafische kaart.

Als u een geen Dell-computer gebruikt (draagbaar of desktop):

- Ga naar de ondersteuningssite voor uw computer en download de nieuwste grafische stuurprogramma's.
- Ga naar de website van uw grafische kaart en download de nieuwste grafische stuurprogramma's.

**D**<sup></sup>

#### <span id="page-52-0"></span>**Gebruik van de kantel- en verticale uitbreiding**

**OPMERKING: Deze waarden zijn van toepassing op de standaard die bij uw monitor is geleverd. Raadpleeg de documentatie die bij de standaard is geleverd om een andere standaard op te stellen.**

**Kantel Uitbreiding**

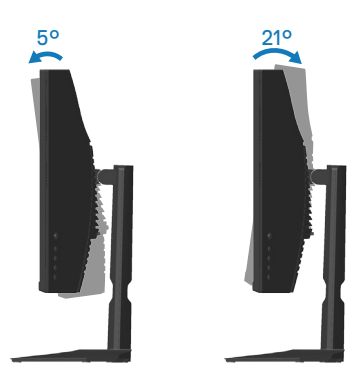

**OPMERKING: De standaard is losgemaakt wanneer de monitor vanuit de fabriek wordt verzonden.**

**Verticale Uitbreiding**

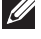

**OPMERKING: De standaard kan verticaal tot 100 mm worden uitgeschoven.** 

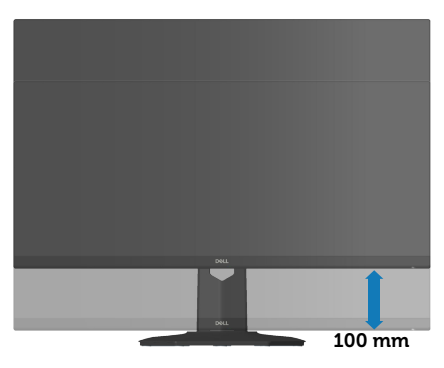

<span id="page-52-1"></span>**Ergonomie**

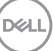

#### **OPGELET: Onjuist of langdurig gebruik van het toetsenbord kan leiden tot letsel.**

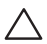

#### **OPGELET: Langdurig kijken naar het beeldscherm kan vermoeide ogen veroorzaken.**

Voor comfort en efficiëntie moet u de volgende richtlijnen in acht nemen bij het opstellen en met behulp van uw computer werkstation:

- Plaats uw computer zo dat de monitor en het toetsenbord zich recht voor u bevinden terwijl u werkt. Er zijn speciale planken in de handel verkrijgbaar om u te helpen uw toetsenbord correct te plaatsen.
- Om het risico op vermoeide ogen en nek/arm/rug/schouderpijn bij langdurig gebruik van de monitor te verminderen, raden wij u aan:
	- 1. Stel de afstand van het scherm in tussen 20 en 28 in. (50 70 cm) van uw ogen.
	- 2. Knipper regelmatig met uw ogen om ze te bevochtigen of maak uw ogen nat met water na langdurig gebruik van de monitor.
	- 3. Neem regelmatig en frequent pauzes van 20 minuten om de twee uur.
	- 4. Kijk weg van uw monitor en staar tijdens de pauzes gedurende ten minste 20 seconden naar een ver verwijderd object op zo'n 6 meter afstand.
	- 5. Doe tijdens de pauzes stretchoefeningen om de spanning in de nek/arm/rug/ schouders te verlichten.
- Zorg ervoor dat het beeldscherm zich op ooghoogte of iets lager bevindt wanneer u voor het beeldscherm zit.
- Pas de kanteling van de monitor, het contrast en de helderheid aan.
- Pas de omgevingsverlichting om u heen aan (zoals plafondlampen, bureaulampen en de gordijnen of jaloezieën voor ramen in de buurt) om reflecties en schittering op het beeldscherm te minimaliseren.
- Gebruik een stoel die de onderrug goed ondersteunt.
- Houd uw onderarmen horizontaal met uw polsen in een neutrale, comfortabele positie terwijl u het toetsenbord of de muis gebruikt.
- Laat altijd ruimte over om uw handen te laten rusten terwijl u het toetsenbord of de muis gebruikt.
- Laat uw bovenarmen natuurlijk rusten aan beide zijden.
- Zorg ervoor dat uw voeten plat op de vloer rusten.
- Wanneer u zit, moet u ervoor zorgen dat het gewicht van uw benen op uw voeten rust en niet op het voorste gedeelte van uw stoel. Pas de hoogte van uw stoel aan of gebruik zo nodig een voetensteun om een goede houding te handhaven.

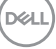

- Varieer uw werkactiviteiten. Probeer uw werk zo te organiseren dat u niet gedurende lange perioden hoeft te zitten en te werken. Probeer regelmatig op te staan en rond te lopen.
- Houd de ruimte onder uw bureau vrij van obstructies en kabels of elektriciteitssnoeren die een comfortabele zithouding kunnen belemmeren of een potentieel struikelgevaar kunnen vormen.

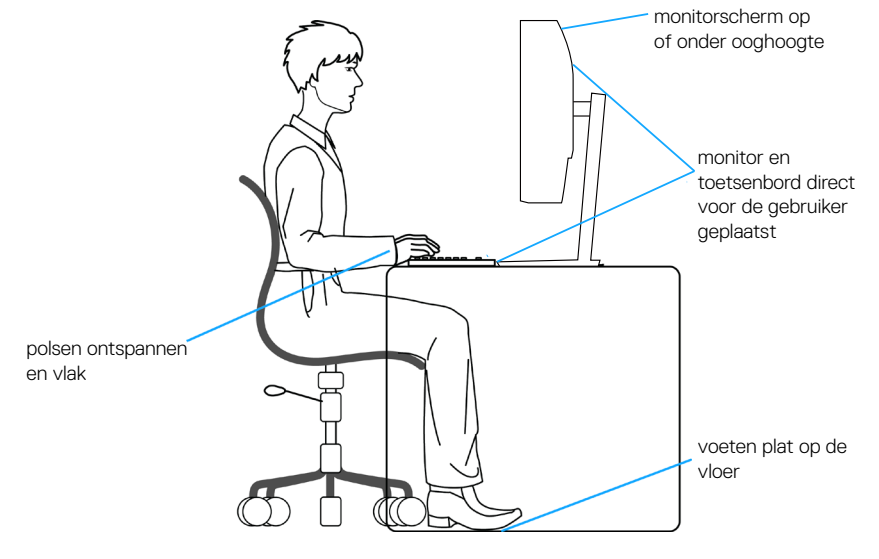

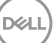

## <span id="page-55-0"></span>**Hanteren en verplaatsen van uw display**

Volg de onderstaande richtlijnen om ervoor te zorgen dat de monitor veilig wordt gehanteerd wanneer u deze optilt of verplaatst:

- Voordat u de monitor verplaatst of optilt, moet u de computer en de monitor uitschakelen.
- Koppel alle kabels van de monitor los.
- Plaats de monitor in de oorspronkelijke doos met het oorspronkelijke verpakkingsmateriaal.
- Houd de onderrand en de zijkant van de monitor stevig vast zonder te veel druk uit te oefenen wanneer u de monitor optilt of verplaatst.

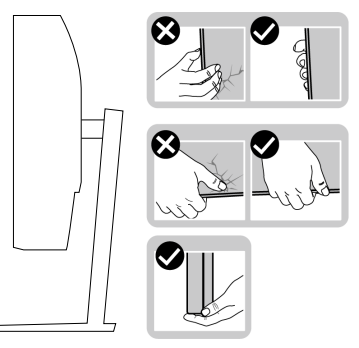

• Wanneer u de monitor optilt of verplaatst, moet u ervoor zorgen dat het scherm van u af is gericht en mag u niet op het scherm drukken om krassen of schade te voorkomen.

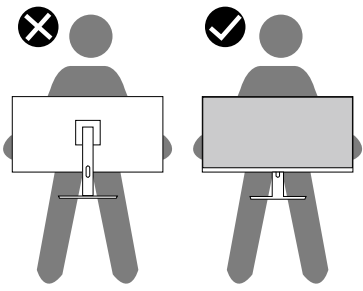

- Vermijd plotselinge schokken of trillingen wanneer u de monitor vervoert.
- Wanneer u de monitor optilt of verplaatst, mag u de monitor niet ondersteboven zetten terwijl u de standvoet of standverhoger vasthoudt. Dit kan resulteren in accidentele schade aan de monitor of persoonlijk letsel veroorzaken.

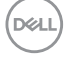

<span id="page-56-0"></span>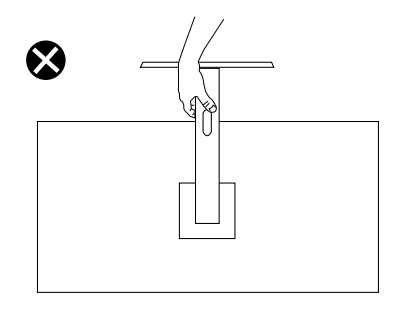

## **Onderhouodsrichtlijnen**

#### **Uw monitor reinigen**

**WAARSCHUWING: Koppel de voedingskabel van de monitor los van het stopcontact voordat u de monitor schoonmaakt.**

#### **OPGELET: Lees en volg de** [Veiligheidsinstructies](#page-5-1)**. Veilge voordat u de monitor schoonmaakt.**

Voor de beste werkwijze volgt u de instructies in de onderstaande lijst bij het uitpakken, schoonmaken of hanteren van uw monitor:

- Om uw scherm schoon te maken, maakt u een zachte, schone doek licht vochtig met water. Gebruik, indien mogelijk, een speciaal schoonmaakdoekje voor beeldschermen of een oplossing die geschikt is voor de antistatische coating. Gebruik geen benzeen, thinner, ammoniak, schurende reinigingsmiddelen of perslucht.
- Gebruik een licht bevochtigde doek om de monitor schoon te maken. Gebruik geen reinigingsmiddel van welke aard dan ook, aangezien sommige reinigingsmiddelen een melkachtige film op de monitor achterlaten.
- Als u wit poeder aantreft wanneer u uw monitor uitpakt, veeg dit er dan met een doek af.
- Behandel uw monitor voorzichtig, want de zwarte monitor kan krassen en witte strepen vertonen.
- Om de beste beeldkwaliteit op uw monitor te behouden, gebruikt u een dynamisch veranderende schermbeveiliging en schakelt u uw monitor uit wanneer u deze niet gebruikt.

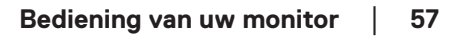

**DØI** 

## <span id="page-57-1"></span><span id="page-57-0"></span>**Foutoplossing**

**WAARSCHUWING: Voordat u met de procedures in dit hoofdstuk begint, volg de** [Veiligheidsinstructies](#page-5-1)**.**

## **Zelftest**

Uw monitor beschikt over een zelftestfunctie waarmee u kunt controleren of uw monitor naar behoren functioneert. Als uw monitor en computer correct zijn aangesloten, maar het monitorscherm donker blijft, voert u de zelftest van de monitor uit door de volgende stappen uit te voeren:

- 1. Zet zowel de computer als de monitor uit.
- 2. Koppel alle videokabels van de monitor los. Op deze manier, hoeft de computer er niet aan te pas te komen.
- 3. Schakel de monitor in.

Als de monitor correct werkt, detecteert hij dat er geen signaal is en verschijnt een van de volgende berichten. In de zelftestmodus blijft de aan/uit-LED wit.

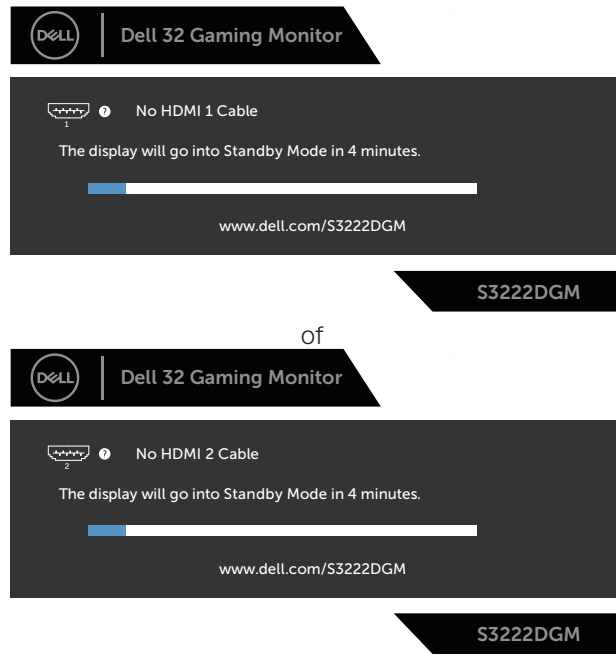

of

**D**<sup></sup>

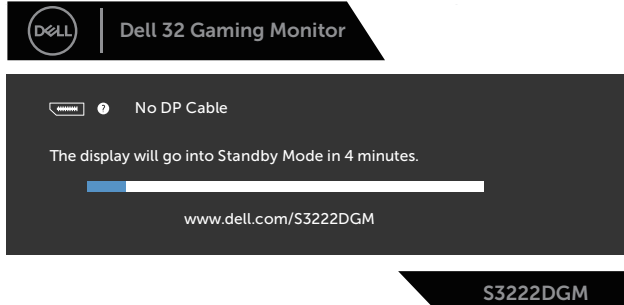

#### **OPMERKING: Dit kader verschijnt ook tijdens de normale werking van het systeem, als de videokabel is losgekoppeld of beschadigd.**

4. Zet uw monitor uit en sluit de videokabel opnieuw aan; zet vervolgens uw computer en de monitor aan.

Als uw monitor donker blijft nadat u de kabels opnieuw hebt aangesloten, controleer dan uw videocontroller en computer.

## <span id="page-59-1"></span><span id="page-59-0"></span>**Ingebouwde diagnose**

Uw monitor heeft een ingebouwd diagnostisch hulpmiddel waarmee u kunt bepalen of een schermafwijking die u ervaart een inherent probleem is met uw monitor of met uw computer en videokaart.

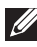

**OPMERKING: U kunt de ingebouwde diagnostiek alleen uitvoeren als de videokabel is losgekoppeld en de monitor in de zelftestmodus staat.**

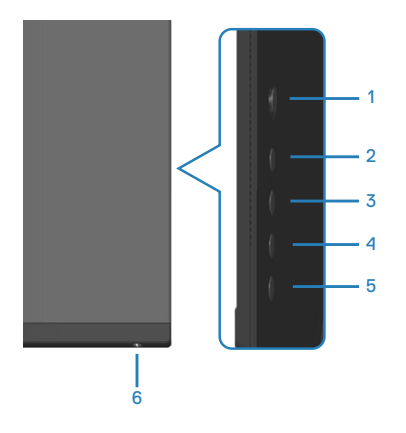

Om de ingebouwde diagnostiek uit te voeren:

- 1. Zorg ervoor dat het scherm schoon is (geen stofdeeltjes op het oppervlak van het scherm).
- 2. Koppel de videokabel(s) los van de achterkant van de computer of monitor. De monitor gaat dan in de zelf-test mode.
- 3. Houd de knop 5 vier seconden lang ingedrukt om het menu OSD vergrendelen/ontgrendelen te openen.

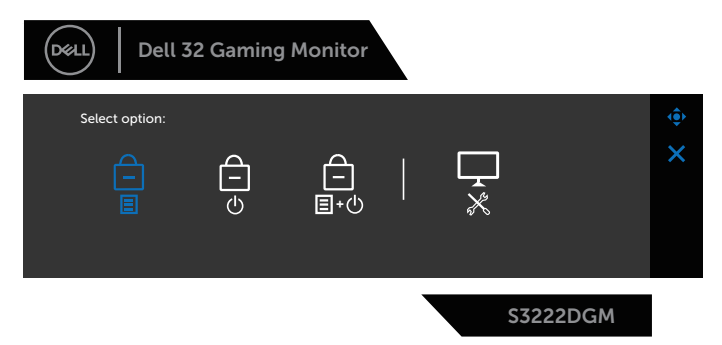

**D**<sup></sup>

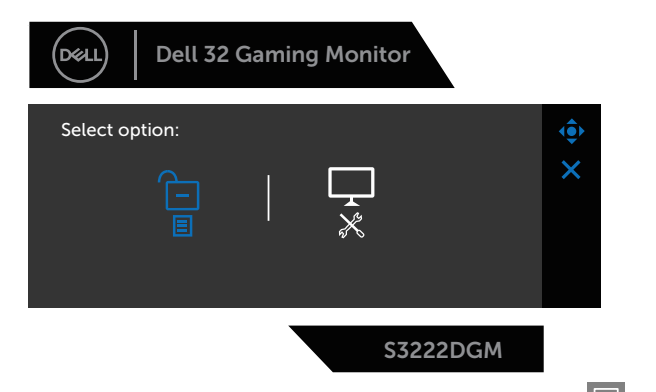

- 4. Beweeg de joystick om het pictogram Diagnostiek te markeren  $\begin{bmatrix} 1 \\ x \end{bmatrix}$ om de ingebouwde diagnostiek uit te voeren.
- 5. Inspecteer het scherm zorgvuldig op afwijkingen.
- 6. Druk op de joystick om de testpatronen te wijzigen.
- 7. Herhaal stap 5 en 6 om het display te inspecteren in rode, groene, blauwe, zwarte, witte en tekstpatroonschermen.

De test is voltooid wanneer het tekstpatroonscherm verschijnt. Om af te sluiten drukt u de joystick weer naar rechts.

Als u bij gebruik van het ingebouwde diagnoseprogramma geen schermafwijkingen constateert, functioneert de monitor naar behoren. Controleer de videokaart en computer.

## <span id="page-61-0"></span>**Algemene problemen**

De volgende tabel bevat algemene informatie over veel voorkomende monitorproblemen die u kunt tegenkomen en de mogelijke oplossingen:

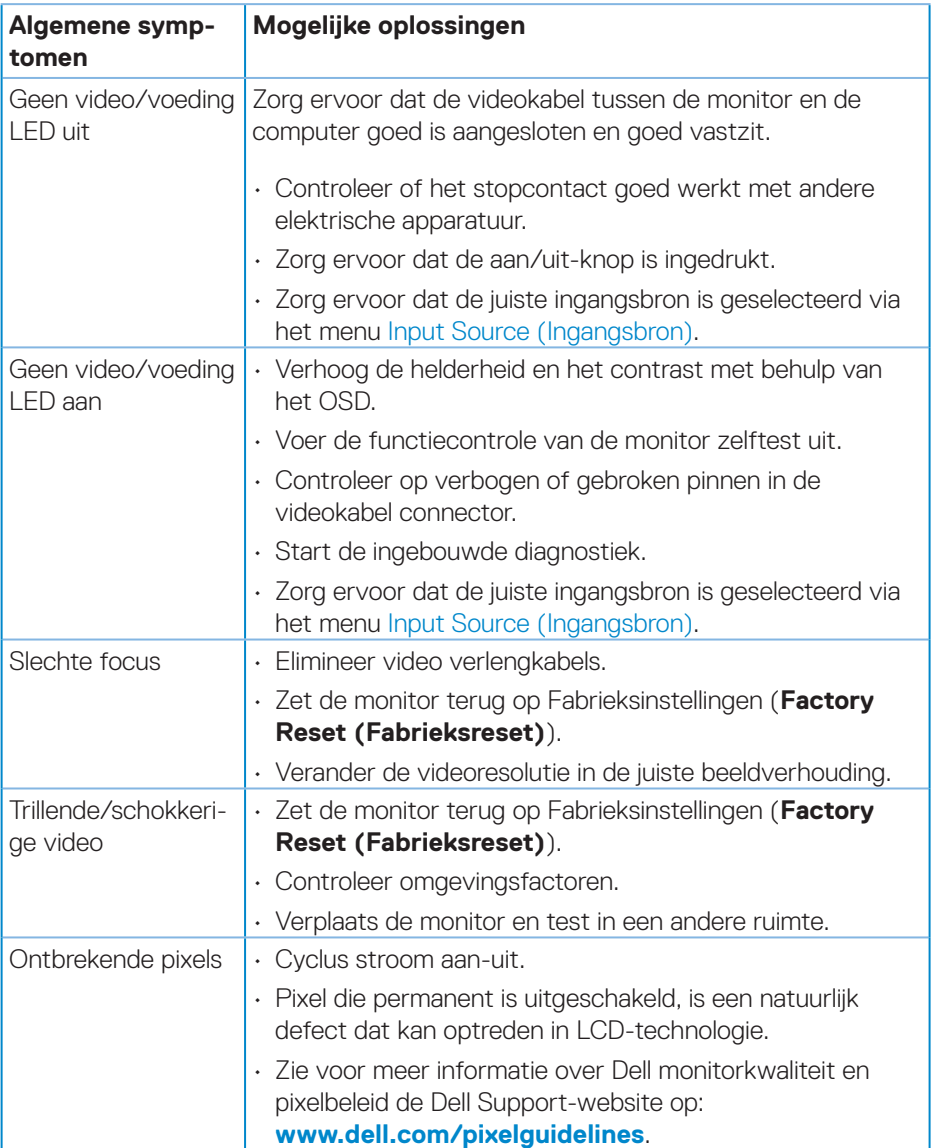

DELL

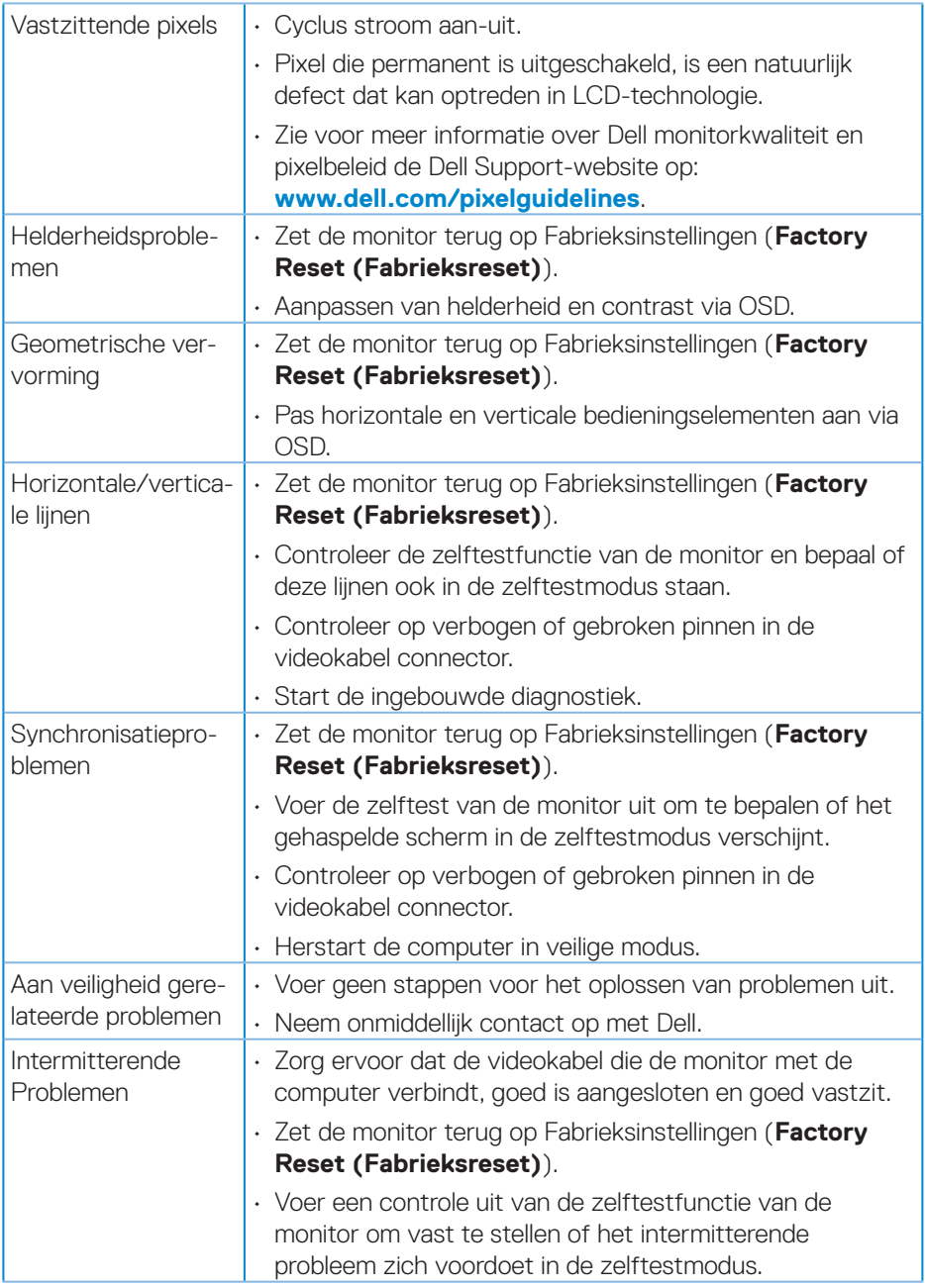

 $($ DELL

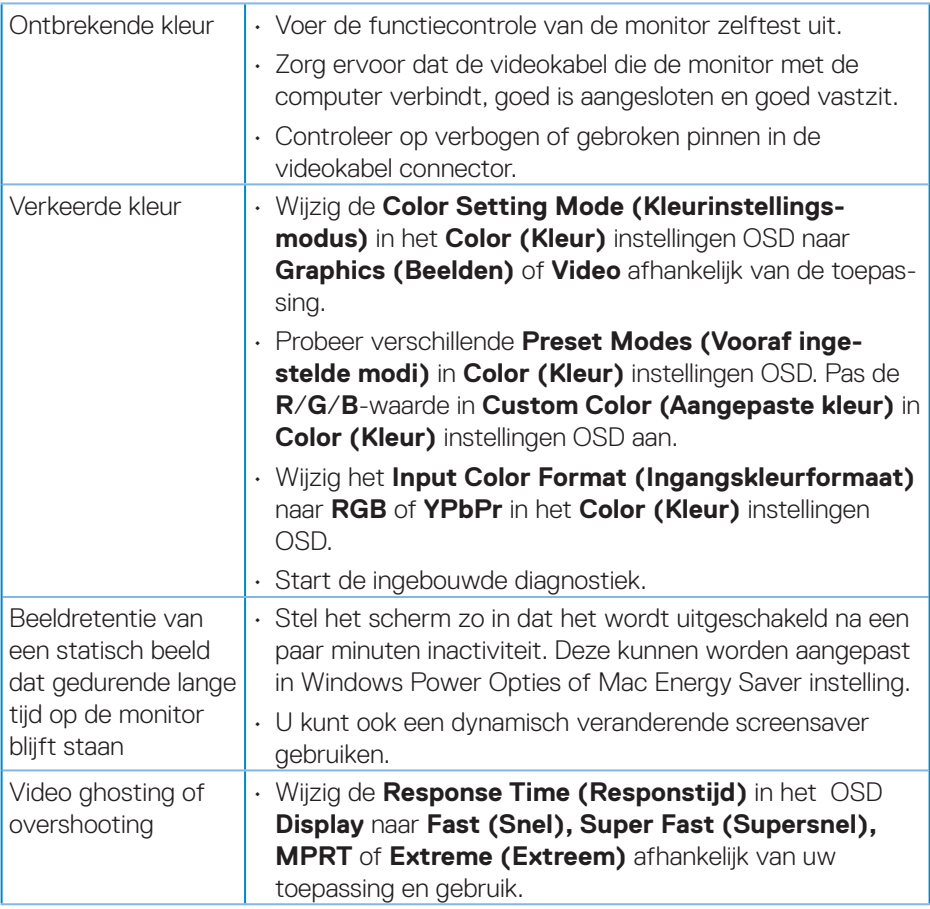

 $(\overline{DZL}$ 

## <span id="page-64-0"></span>**Productspecifeke problemen**

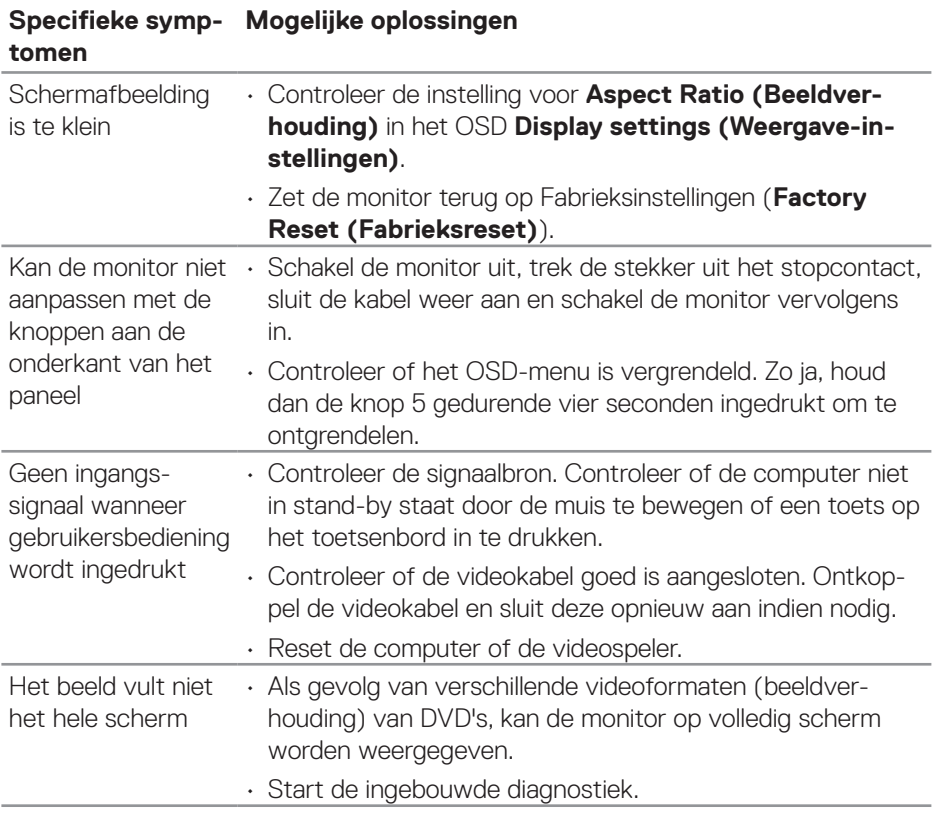

DELL

## <span id="page-65-0"></span>**BIJLAGE**

**WAARSCHUWING: Het gebruik van andere dan in deze documentatie gespecificeerde bedieningselementen, aanpassingen of procedures kan leiden tot blootstelling aan schokken, elektrische en/of mechanische risico's.**

Voor informatie over veiligheidsinstructies, zie de **Safety Environment and Regulatory Information (SERI)**.

## **FCC-kennisgevingen (alleen in de VS) en andere regelgevende informatie**

Zie voor FCC-kennisgevingen en andere regelgevingsinformatie de website over naleving van regelgeving op **[www.dell.com/regulatory\\_compliance](https://www.dell.com/regulatory_compliance)**.

#### <span id="page-65-1"></span>**Contact opnemen met Dell**

**Klanten in de Verenigde Staten kunnen bellen met 800-WWW-DELL (800- 999-3355).**

#### **OPMERKING: Als u geen actieve internetverbinding heeft, kunt u de contactgegevens vinden op uw aankoopfactuur, pakbon, factuur of Dell productcatalogus.**

Dell biedt verschillende online en telefonische support- en serviceopties. De beschikbaarheid varieert per land en per product, en het is mogelijk dat sommige diensten in uw regio niet beschikbaar zijn.

- Online technische ondersteuning **[www.dell.com/support/monitors](https://www.dell.com/support/monitors)**
- Contact opnemen met Dell **[www.dell.com/contactdell](https://www.dell.com/contactdell)**

### **EU-productdatabank voor energielabel en productinformatieblad**

S3222DGM: **https://eprel.ec.europa.eu/qr/591357**

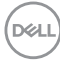